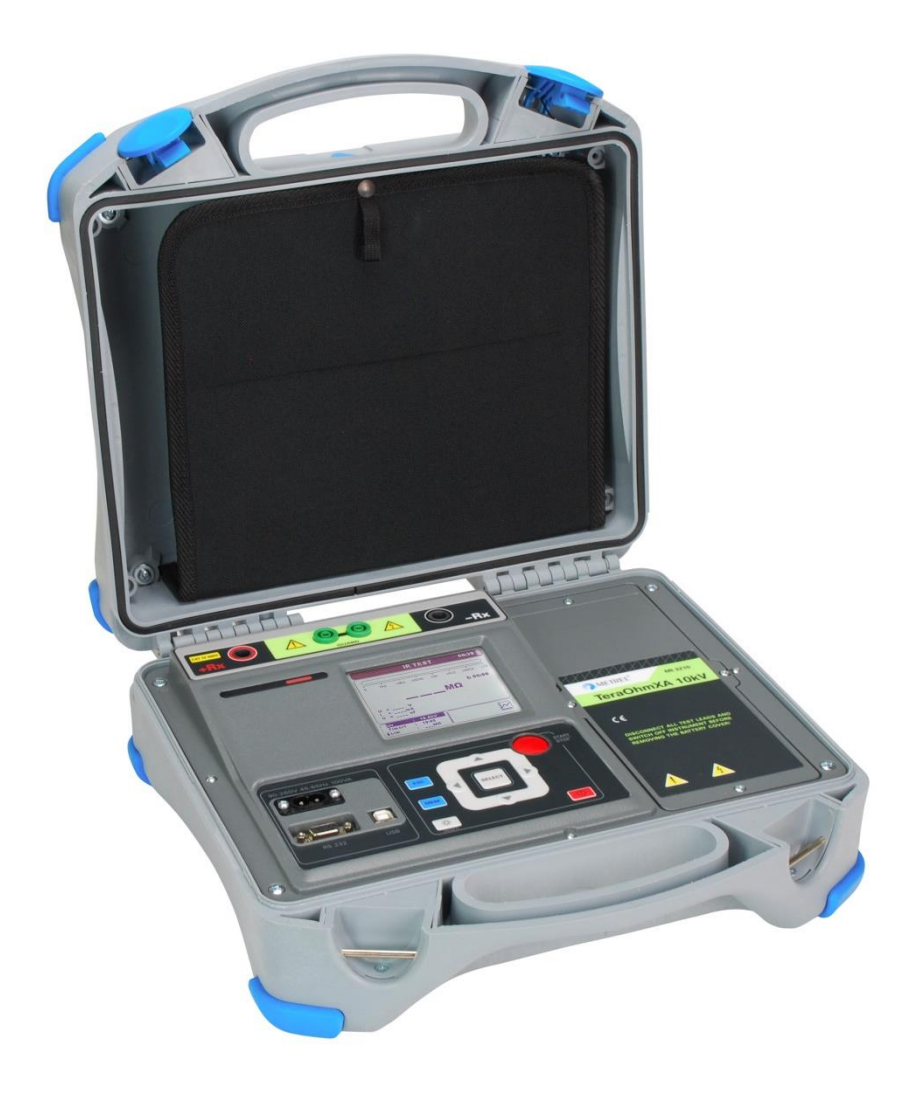

# **TeraOhmXA 10 kV**  MI 3210 **Bedienungsanleitung** *Version 1.3.4; Code Nr. 20 752 360*

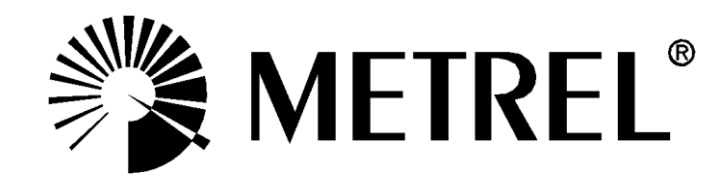

### **Händler:**

METREL GmbH Orchideenstraße 24 DE-90542 Eckental Germany [https://www.metrel.de](https://www.metrel.de/) [info@metrel.de](mailto:info@metrel.de)

### **Hersteller:**

Metrel d.d. Ljubljanska cesta 77 SI-1354 Horjul Slovenia [https://www.metrel.si](https://www.metrel.si/) [info@metrel.si](mailto:info@metrel.si)

### **DATENSICHERUNG UND -VERLUST:**

Es liegt in der Verantwortung des Nutzers, die Integrität und Sicherheit der auf dem Datenträger installierten Daten sicherzustellen und die Integrität der Datensicherungen regelmäßig zu sichern und zu validieren. Metrel übernimmt keine Verpflichtung oder Haftung für jeglichen Verlust, jegliche Änderung, Zerstörung, Beschädigung, Korruption oder Wiederherstellung von Nutzerdaten, unabhängig davon, wo die Daten gespeichert sind.

Die Kennzeichnung auf Ihrem Gerät bestätigt, dass es den Anforderungen aller geltenden EU-Vorschriften entspricht.

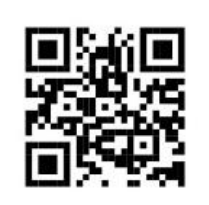

Hiermit erklärt Metrel d.d., dass der MI 3210 der Richtlinie 2014/53/EU (RED) und allen anderen geltenden EU-Richtlinien entspricht. Der vollständige Text der EU-Konformitätserklärung ist unter der folgenden Internetadresse <https://www.metrel.si/DoC> verfügbar.

#### © 2022 METREL

*Die Handelsnamen Metrel®, Smartec®, Eurotest® und Auto Sequence® sind in Europa und anderen Ländern eingetragene oder angemeldete Warenzeichen.*

Dieses Dokument darf ohne ausdrückliche schriftliche Genehmigung von METREL weder vervielfältigt noch in irgendeiner anderen Form genutzt werden.

# Inhaltsverzeichnis

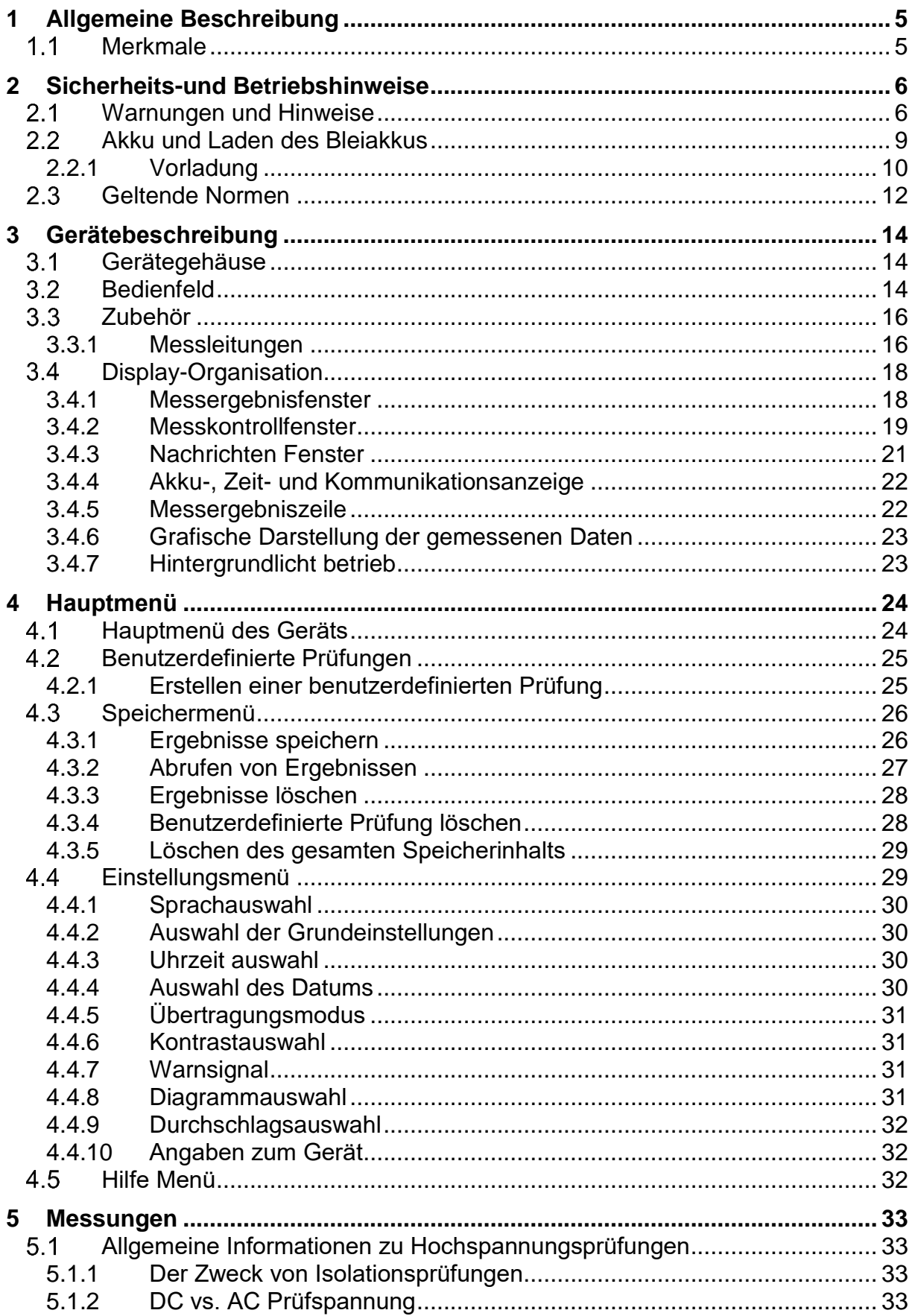

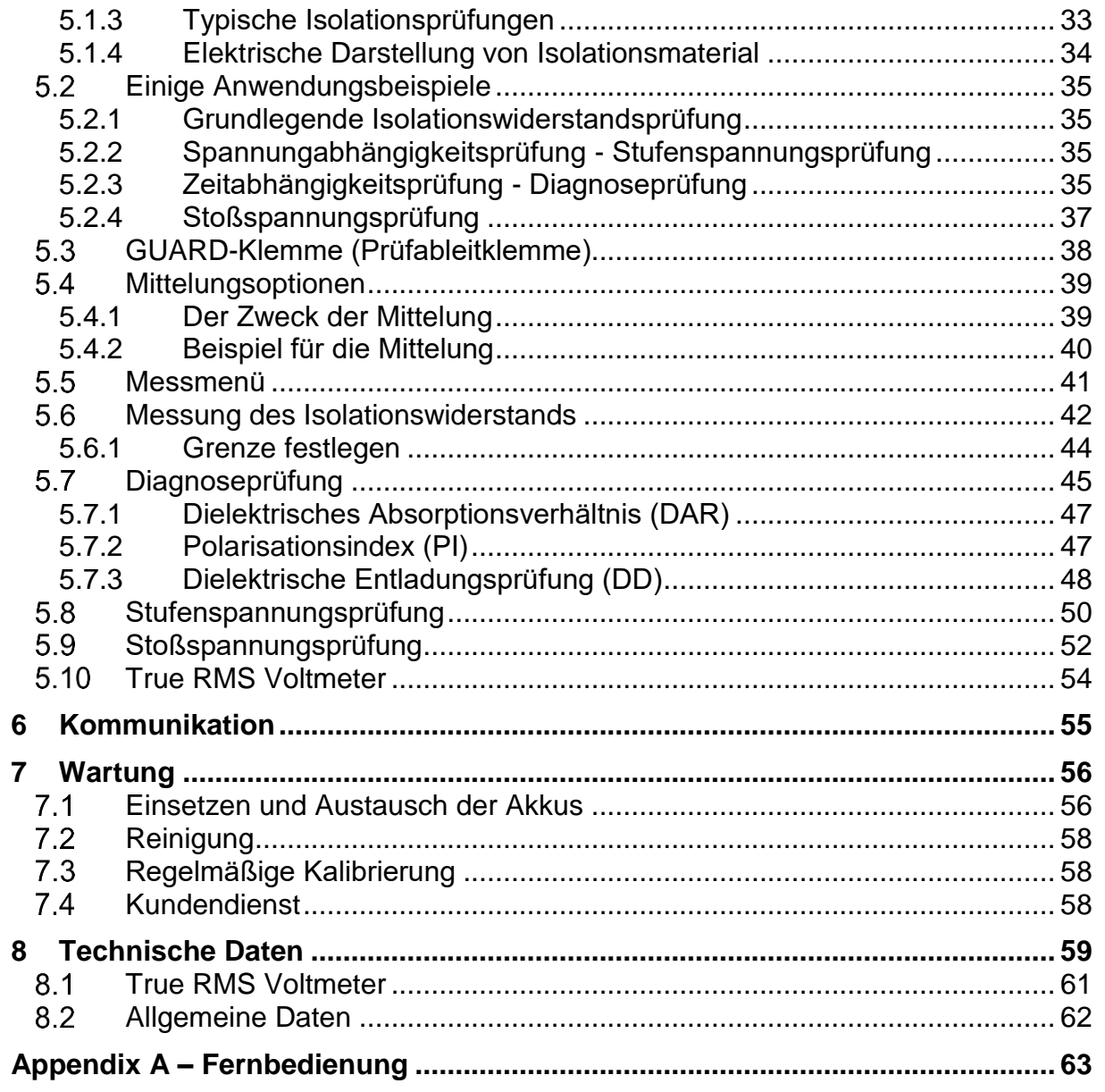

# <span id="page-4-0"></span>**1 Allgemeine Beschreibung**

#### <span id="page-4-1"></span>**Merkmale**  $1\quad 1$

Das **TeraOhm XA 10 kV (MI 3210)** ist ein tragbares, netz- oder batteriebetriebenes Prüfgerät mit einem hervorragenden IP-Schutz (IP65), das für die Diagnose des Isolationswiderstands unter Verwendung von hohen Prüfspannungen bis zu 10 kV bestimmt ist. Es wurde mit dem umfangreichen Wissen und der im Laufe vieler Jahre Tätigkeit in diesem Bereich erworbenen Erfahrung entwickelt und hergestellt.

Verfügbare Funktionen und Merkmale, die das **TeraOhm XA 10kV** Messgerät bietet:

- $\triangleright$  Breiter Messbereich (5 kΩ ... 20 TΩ);
- > Isolationsmessung;
- $\triangleright$  Stufenspannungsprüfung;
- Prüfung der Spannungsfestigkeit (DC) bis zu 10 kV;
- $\triangleright$  Spannungs- und Frequenzmessung bis zu 550 V TRMS
- $\triangleright$  Polarisationsindex (PI);
- Dielektrisches Absorptionsverhältnis (Dielectric Absorption Ratio DAR);
- Dielektrisches Entladungsverhältnis (Dielectric Discharge Ratio DD);
- $\triangleright$  Diagramm R(t):
- Einstellbare Prüfspannung (50 V...10 kV) in 50 V- und 100 V-Schritten;
- Programmierbarer Timer;
- Automatisches Entladen des Prüflings nach Abschluss der Messung;
- $\triangleright$  Kapazitätsmessung;
- AC-Eingangsstrom Geräuschunterdrückung (1 mA@600 V);
- Feststellung von Hochspannungsausfällen;
- **▶ Grenzstatus;**
- Zusätzliche Mittelung des Ergebnisses (5, 10, 30, 60)
- $\triangleright$  Kommunikation über USB und RS232;
- Hohe Überspannnungskategorie CAT IV / 600 V.

Ein **320x240 Punktmatrix-LCD** ermöglicht leicht lesbare Ergebnisse und bietet alle verbundenen Parameter.

Der Betrieb ist unkompliziert und eindeutig, um dem Nutzer zu ermöglichen, das Gerät ohne eine spezielle Schulung bedienen zu können (ausgenommen das Lesen und Verstehen dieser Betriebsanleitung).

Die Prüfergebnisse können im Gerät gespeichert werden. Die PC Software HVLink PRO, die als Bestandteil des Standardsets im Lieferumfang enthalten ist, ermöglicht die Übertragung der gemessenen Ergebnisse auf den PC, von wo aus sie analysiert oder ausgedruckt werden können.

# <span id="page-5-0"></span>**2 Sicherheits-und Betriebshinweise**

#### <span id="page-5-1"></span>**Warnungen und Hinweise**  $2.1$

Um ein Höchstmaß an Bediensicherheit bei der Durchführung verschiedener Prüfungen zu erreichen, empfiehlt Metrel Ihr **TeraOhm XA 10kV** Prüfgerät ausschließlich in unbeschädigtem Zustand zu verwenden. Wenn Sie die Prüfausrüstung verwenden, beachten Sie bitte die folgenden allgemeinen Warnungen:

- Dieses Symbol am Instrument bedeutet "Lesen Sie das Handbuch für eine sichere Anwendung des Gerätes sorgfältig durch. " Bei diesem Symbol besteht Handlungsbedarf!
- $\sqrt{4}$  Dieses Symbol am Instrument bedeutet: "Gefährliche Spannung kann an den Anschlüssen anliegen!"
- Wenn das Prüfgerät nicht in der in dieser Bedienungsanleitung vorgeschriebenen Art und Weise benutzt wird, kann die Sicherheit beeinträchtig werden, die das Gerät bietet.
- Bitte lesen Sie diese Bedienungsanleitung aufmerksam durch, da ansonsten die Nutzung des Prüfgeräts eine Gefahr für den Benutzer, das Prüfgerät an sich oder für den Prüfling darstellen könnte.
- Benutzen Sie das Instrument und das Zubehör nicht, wenn ein Schaden festgestellt wurde!
- Alle allgemein bekannten Vorkehrungen sind zu beachten, um während des Umgangs mit gefährlichen Spannungen die Gefahr eines Stromschlages auszuschließen!
- Schließen Sie das Instrument nicht an eine andere Netzspannung an als auf dem Schild neben dem Netzanschluss angegeben ist, sonst kann das Gerät beschädigt werden.
- Wartungseingriffe oder Justierungen dürfen nur von kompetentem und autorisiertem Personal durchgeführt werden.
- Gefährliche Spannungen befinden sich im Inneren des Gerätes. Entfernen Sie alle Leitungen, den Netzstecker und schalten Sie das Gerät aus, bevor Sie die Batteriefach-Abdeckung öffnen.
- Sämtliche Sicherheitsvorkehrungen müssen beachtet werden um das Risiko eines Stromschlages während der Arbeit an elektrischen Anlagen zu vermeiden!
- Benutzen Sie die Ausrüstung nicht in nasser Umgebung, bei explosivem Gas, Dampf oder Staub.

 Nur entsprechend geschulte und kompetente Personen dürfen das Gerät betreiben.

# **Warnung bezüglich Messfunktionen: Arbeiten mit dem Instrument**

- Verwenden Sie nur standardmäßiges oder optionales Prüfzubehör, das Sie über Ihren Händler beziehen.
- Prüfspitzen sollten nur für TRMS Spannungsprüfung (CAT IV 600 V) verwendet werden.
- Verwenden Sie für TRMS Spannungsmessung bei CAT III oder CAT IV Umgebung nicht die Hochspannungsprüfleitung mit Prüfspitze. Es besteht das Risiko der Überbrückung von zwei geladenen Leitern was zu Überschlag und Kurzschluss führen kann.
- Verbinden Sie Zubehör zum Prüfgerät immer bevor Sie die Hochspannungsprüfung starten. Berühren Sie nie Prüfleitungen oder Krokodilklemmen während der Messung. Nur das Handstück der Hochspannungsprüfleitung darf während der Messung berührt werden.
- Berühren Sie während des Tests keine leitenden Teile des Prüflings, es besteht das Risiko eines Stromschlages!
- Vergewissern Sie sich, dass der Prüfling von der Netzspannung getrennt und entladen ist, bevor Sie die Prüfleitungen anschließen und die Messung starten (außer Spannungsmessung).
- Bei einem kapazitiven Prüfling benötigt das automatische Entladen des Prüflings nach dem Abschluss der Messung möglicherweise einige Zeit.
- Schließen Sie Prüfklemmen nicht an externe Spannungen über 600 V Gleichoder Wechselspannung (CAT IV Umgebung) damit das Prüfinstrument nicht beschädigt wird!
- In seltenen Fällen (interner Fehler) ist es möglich, dass sich das Prüfinstrument unkontrolliert verhält (LCD blinkt, blockiert, Tasten reagieren nicht, etc.). Bitte betrachten Sie in diesem Fall das Prüfgerät und das Prüfobjekt als lebensgefährlich, schalten Sie es unter Einhaltung der Sicherheitsvorkehrungen aus und Entladen Sie den Prüfling manuell.

## **Umgang mit kapazitiven Lasten**

 Beachten Sie, dass 40 nF auf 1 kV aufgeladen oder 4 nF auf 10 kV aufgeladen, lebensgefährlich sind!

- Berühren Sie niemals den Prüfling während der Prüfung, bevor er vollständig automatisch oder manuell entladen ist!
- Wegen der dielektrischen Absorption des Prüflings mit kapazitiven Eigenschaften (Kondensatoren, Kabel, Transformatoren, etc.) muss dieser nach dem Messprozess kurzgeschlossen werden.

#### **Hinweis:**

Für manuelles Entladen empfiehlt Metrel den Einsatz des A 1513 Discharge link. Die internen Entlade Widerstände des A 1513 stellen eine sichere Entladung bis zu 10uF bei 10kV dar.

# **Akkurelevante Warnhinweise:**

- **Die Akkus niemals in einem Feuer entsorgen, da dies eine Explosion hervorrufen oder ein toxisches Gas erzeugen kann**
- **Die Akkus nicht versuchen auseinanderzubauen, zu zerquetschen oder zu zerstechen, da dies zum Auslaufen von Schwefelsäure führen kann, die Verletzungen verursachen könnte.**
- **Die Polarität der externen Kontakte auf einem Akku nicht kurzschließen oder umkehren.**
- **Den Akku von Kindern fernhalten.**
- **Den Akku nicht übermäßigen Stößen/Einwirkungen oder Vibrationen aussetzen.**
- **Keinen beschädigten Akku verwenden.**
- **Das Gerät verwendet einen ventilgeregelten (versiegelte) Bleiakku (LC – R123R4PG). Es wurde darauf ausgelegt, den Akku der Nutzung entsprechend automatisch zu laden und die Kapazität zu erhalten.**

#### <span id="page-8-0"></span>**Akku und Laden des Bleiakkus**  $2.2$

Das Gerät wurde entwickelt, um von wiederaufladbaren Blei - Säure Akkus oder mit Netzstromversorgung betrieben zu werden. Das LCD enthält eine Anzeige des Akkuzustands und der Stromquelle (oberer linker Abschnitt des LCD). Falls die Batterie zu schwach ist, zeigt das Gerät dies so an, wie in Abbildung 2.1 dargestellt.

|         |                                        |  | <b>BATTERY</b> | 00:38 |
|---------|----------------------------------------|--|----------------|-------|
| Symbol: | Anzeige eines niedrigen<br>Akkustands. |  | <b>TO LOW</b>  | 9.9V  |

*Abbildung 2.1: Akkuprüfung*

Die Akkus werden immer dann aufgeladen, wenn das Netzteil an das Gerät angeschlossen ist. Die Netzsteckdose ist in Abbildung 2.2 dargestellt. Eingebaute Schaltkreise (CC, CV) steuern den Ladevorgang und gewährleisten eine maximale Lebensdauer der Akkus. Die Betriebsdauer ist für Akkus mit einer Nennladung von 3,4 Ah angegeben.

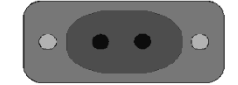

*Abbildung 2.2: Netzsteckdose (C7)*

Das Gerät erkennt automatisch die angeschlossene Stromversorgung und beginnt mit dem Laden.

Symbol:

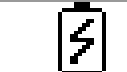

Anzeige des Ladevorgangs

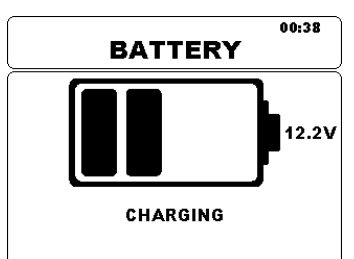

*Abbildung 2.3: Ladeanzeige*

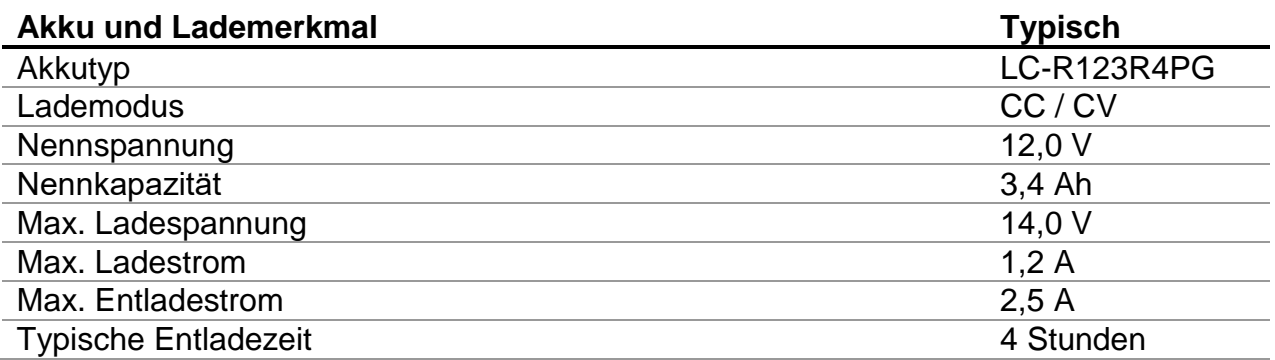

Typisches Ladeprofil, das auch in diesem Gerät verwendet wird, ist in Abbildung 2.4 dargestellt.

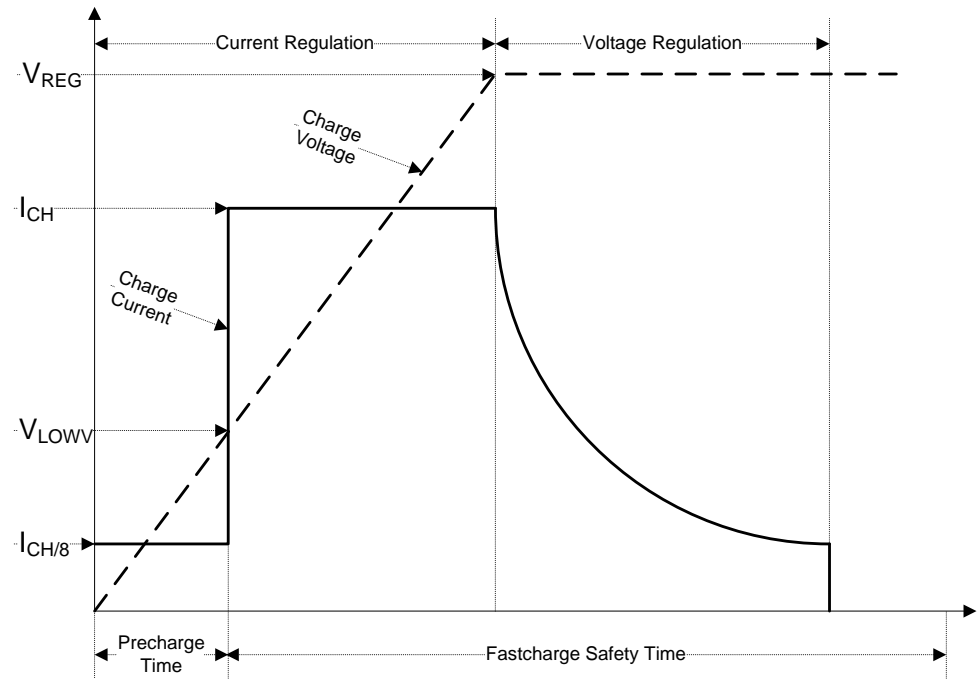

*Abbildung 2.4: Typisches Ladeprofil*

## Dabei sind:

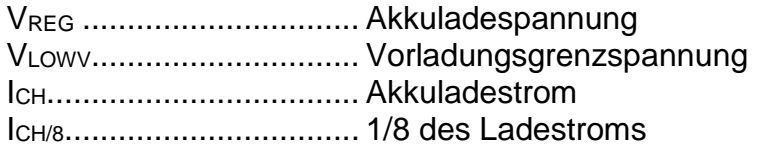

# <span id="page-9-0"></span>**2.2.1 Vorladung**

Wenn die Akkuspannung beim Einschalten unter der VLOWV Grenze ist, legt das Ladegerät 1/8 des Ladestroms an den Akku an. Die Vorladungsfunktion dient der Auffrischung stark entladener Akkus. Wird die VLOWV Grenze nicht innerhalb von 30 Minuten der beginnenden Vorladung erreicht, schaltet sich das Ladegerät aus und ein FEHLER wird angezeigt.

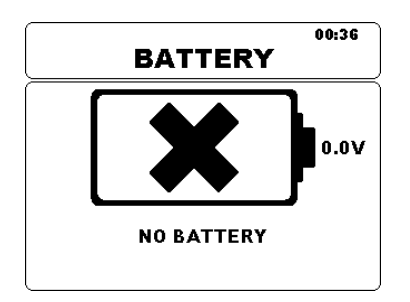

*Abbildung 2.5: Anzeige, dass kein Akku vorhanden ist*

## *Hinweis:*

 Als Sicherung bietet das Ladegerät auch einen internen 5-Stunden-Ladetimer für eine schnelle Aufladung.

Die übliche Ladezeit beträgt vier Stunden in einem Temperaturbereich zwischen 5°C bis 60°C.

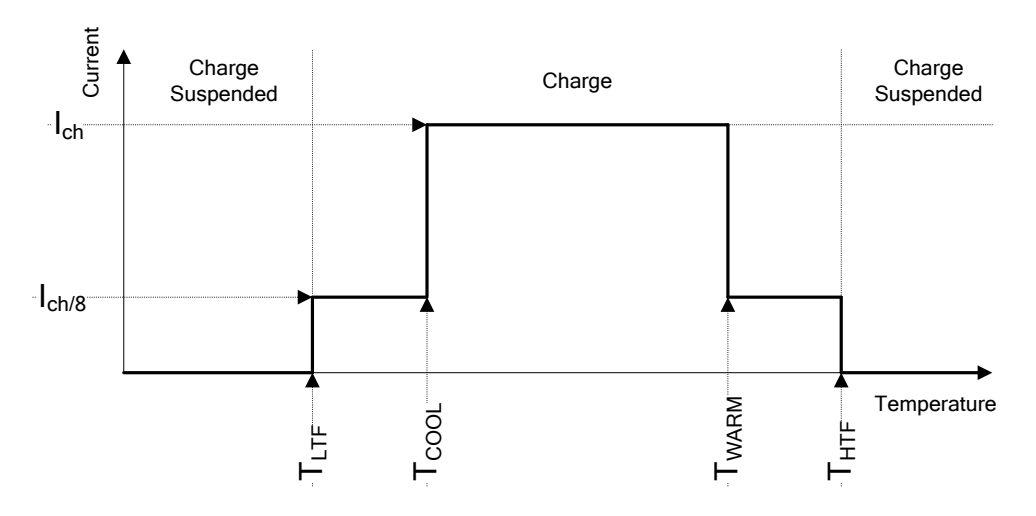

*Abbildung 2.6: Typischer Ladestrom vs. Temperaturprofil*

Dabei sind:

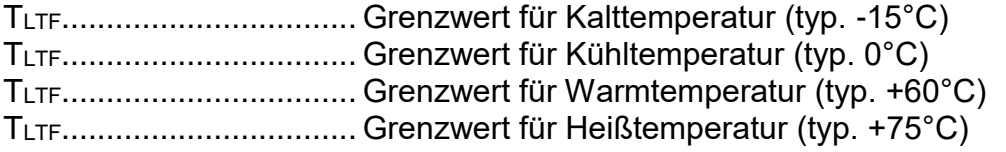

Das Ladegerät überwacht die Akkutemperatur ständig. Um einen Ladezyklus zu initiieren, muss die Akkutemperatur innerhalb der TLTF bis THTF Grenzwerte liegen. Liegt die Akkutemperatur außerhalb dieses Bereichs, setzt der Regler den Ladevorgang aus und wartet, bis die Akkutemperatur innerhalb des TLTF bis THTF Bereichs liegt.

Liegt die Akkutemperatur zwischen den TLTF und Tcool Grenzwerten oder zwischen den TWARM und THTW Grenzwerten, wird die Aufladung automatisch auf ICH/8 (1/8 des Ladestroms) reduziert.

#### <span id="page-11-0"></span>**Geltende Normen** 2.3

Das TeraOhm XA 10kV Gerät wird gemäß den folgenden Vorschriften hergestellt und geprüft:

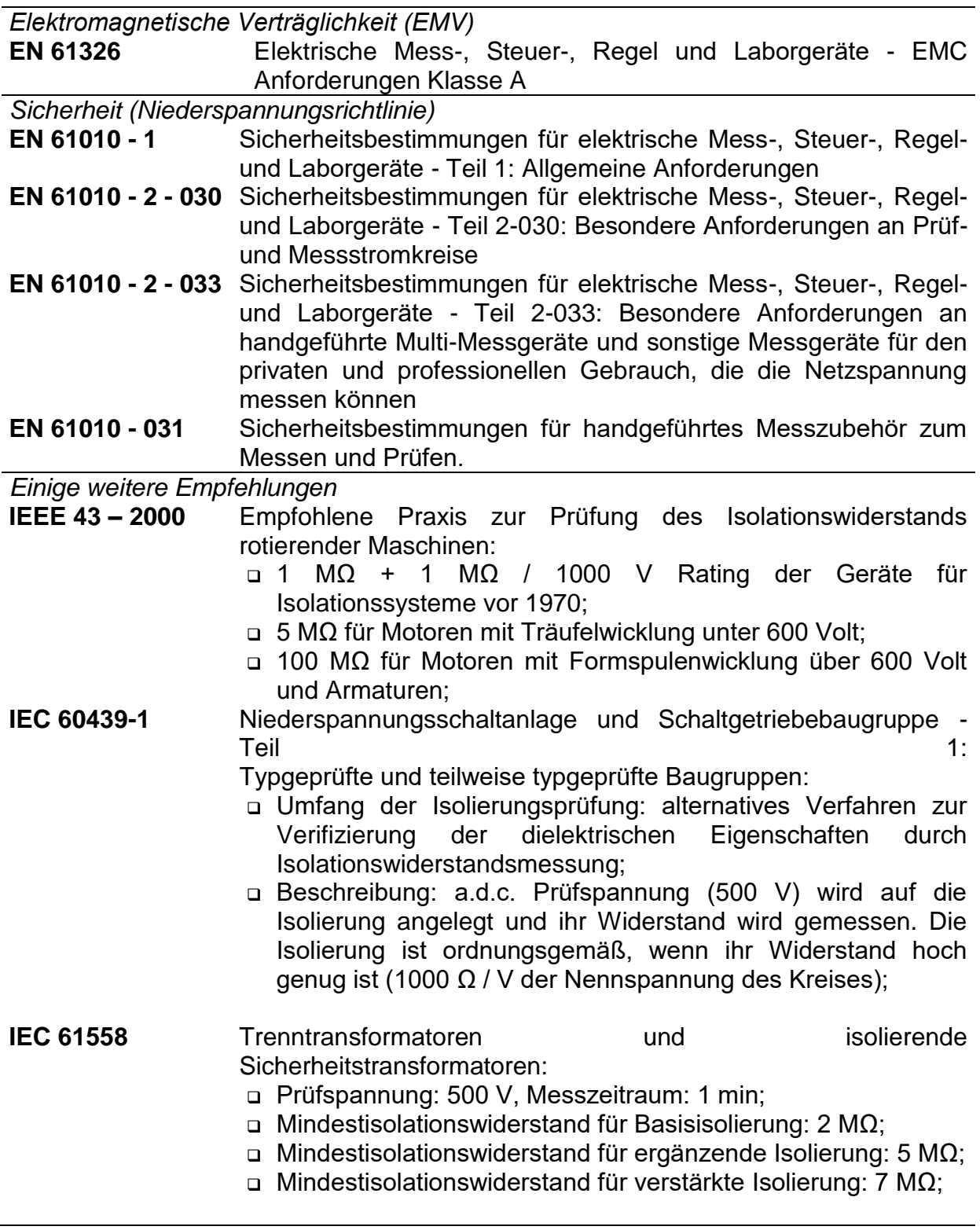

# *Hinweis:*

Immunität gegen abgestrahlte RF-Felder (Feldstärke: 10V/m, Modulation: AM, 80%, 1 kHz)

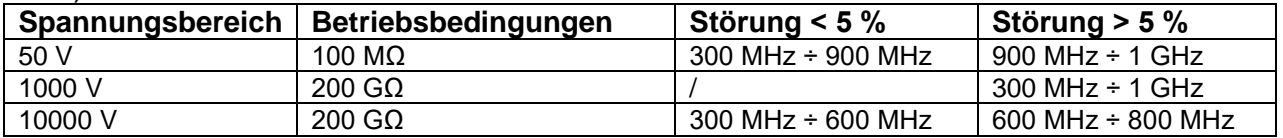

### *Hinweis zu EN- und IEC-Normen:*

 Der Text dieses Handbuchs enthält Verweise auf europäische Normen. Alle Normen der Serie EN 6XXXX (z. B. EN 61010) entsprechen den IEC-Normen mit der gleichen Nummer (z. B. IEC 61010) und unterscheiden sich nur durch die ergänzten Teile, welche durch das europäische Harmonisierungsverfahren notwendig sind.

# <span id="page-13-0"></span>**3 Gerätebeschreibung**

#### <span id="page-13-1"></span>**Gerätegehäuse**  $3.1$

Das Gerät ist in einer Kunststoffbox untergebracht, die die in den allgemeinen Spezifikationen definierte Schutzklasse erfüllt.

#### <span id="page-13-2"></span> $3.2$ **Bedienfeld**

Die Bedienertafel wird in der nachstehenden Abbildung 3.1. dargestellt.

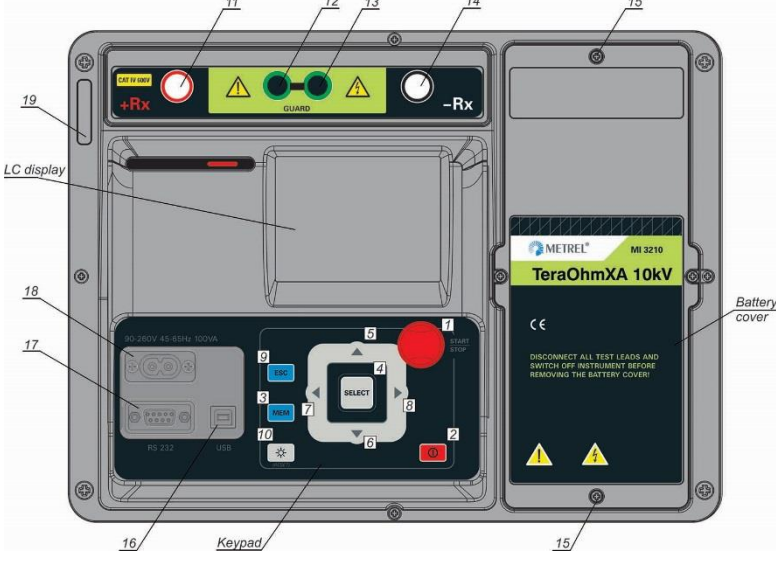

*Abbildung 3.1: Die Bedienfeld*

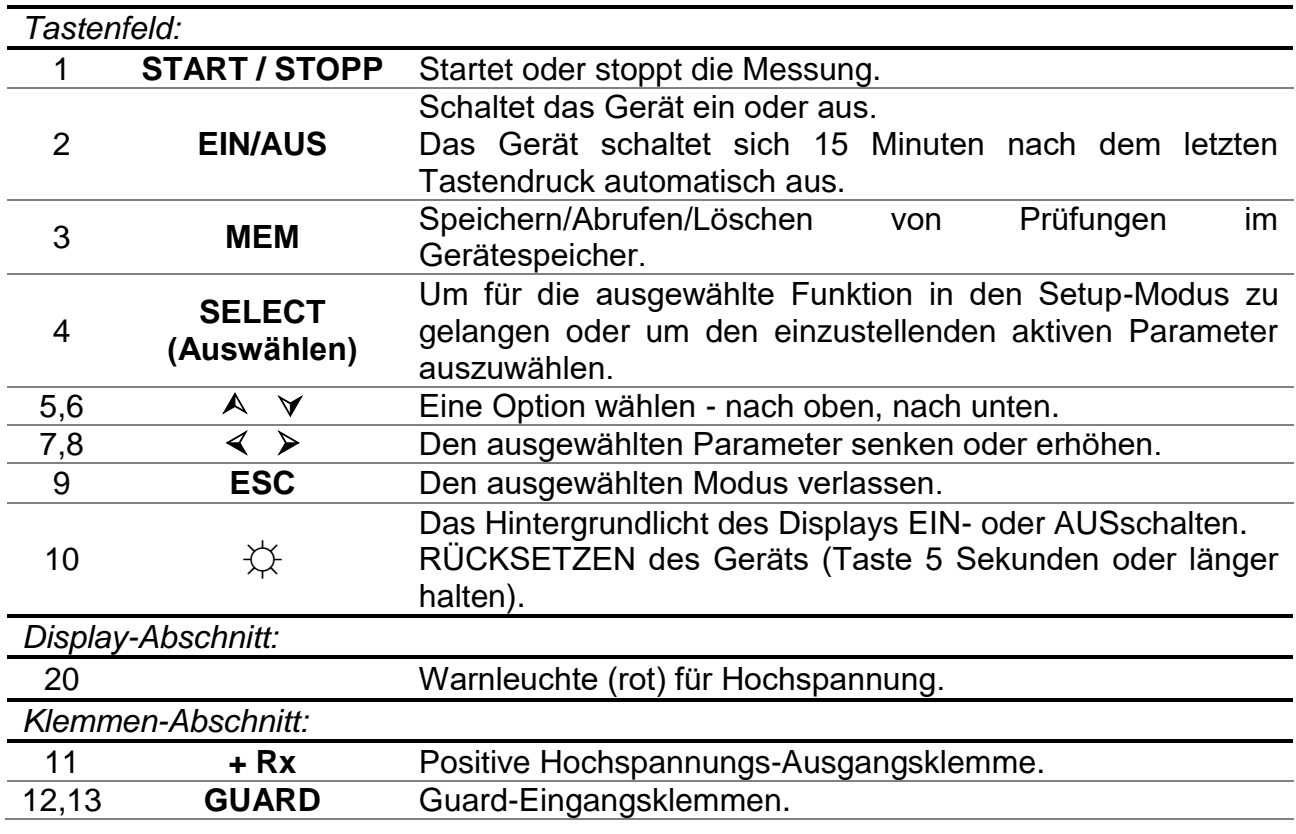

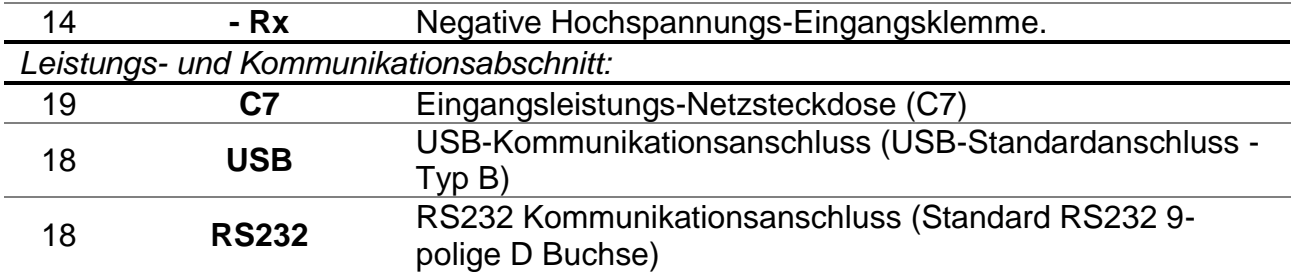

### **Warnhinweise!**

- **Die maximal zulässige Spannung zwischen einem beliebigen Prüfanschluss und der Erde beträgt 600 V!**
- **Die maximal zulässige Spannung zwischen den Prüfanschlüssen beträgt 600 V!**
- **Nur Originalprüfzubehör verwenden!**
- **Die max. Anschlussdauer an einem Objekt mit einer externen Spannung bis 600 V beträgt 5 min (mögliche Überhitzung des Instruments selbst in AUS Position).**

#### <span id="page-15-0"></span> $3.3$ **Zubehör**

Das Zubehör besteht aus standardmäßigem und optionalem Zubehör. Optionales Zubehör kann auf Anfrage geliefert werden. Beziehen Sie sich auf die beigefügte Liste für die Standardkonfiguration und Optionen oder kontaktieren Sie Ihren Händler oder gehen Sie auf die METREL Homepage: [http://www.metrel.si.](http://www.metrel.si/)

# <span id="page-15-1"></span>**3.3.1 Messleitungen**

Die Standardlänge einer abgeschirmten Hochspannungsmessleitung mit Spitze beträgt 2 m. Die Standardlänge von abgeschirmten Hochspannungsmessleitungen mit (roten, schwarzen) Bananensteckern ist 3 m; die optionalen Längen betragen 8 m und 15 m. Beziehen Sie sich für weitere Details auf die beigefügte Liste zur Standardkonfiguration und Optionen oder kontaktieren Sie Ihren Händler oder gehen Sie auf die METREL Homepage: [http://www.metrel.d](http://www.metrel./)e.

Alle Messleitungen sind aus abgeschirmten Hochspannungskabel hergestellt, weil abgeschirmtes Kabel eine höhere Genauigkeit und Immunität gegen Messstörungen ermöglicht, die in Industrieumgebungen auftreten können.

# **Abgeschirmte Hochspannungsmessleitung mit Hochspannungsspitze**

Anwendungshinweise:

Diese Messleistung ist auf die handgeführte Prüfung der Isolierung ausgelegt.

Isolationswerte:

- Handgeführter Teil 10 kV d.c. (verstärkte Isolierung)
- Hochspannungsbananenstecker (rot) zum Anschluss an das Gerät: 10 kV d.c. (Basisisolierung);
- Bananenschutzstecker (grün): 600 V CAT IV (verstärkte Isolierung);
- □ Kabel (gelb): 12 kV (abgeschirmt).

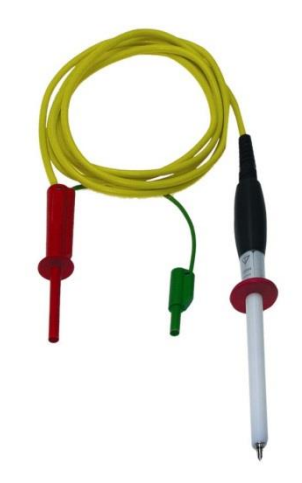

*Abbildung 3.2: HV Messleitung mit Hochspannungsspitze*

# **Abgeschirmte Hochspannungsmessleitung mit Krokodilklemmen.**

#### Anwendungshinweise:

Diese Messleistungen sind auf die diagnostische Prüfung der Isolierung ausgelegt. Sie können auch für die handgeführte Prüfung mit Prüfspannungen bis zu 5 kV d.c. verwendet werden. Isolationswerte:

- Hochspannungsbananenstecker (rot, schwarz): 10 kV d.c. (Basisisolierung), 5 kV d.c. (verstärkte Isolierung);
- Krokodilklemmen (rot, schwarz): 10 kV d.c. (Basisisolierung), 5 kV d.c. (verstärkte Isolierung);
- Bananenschutzstecker (grün): 600 V CAT IV (verstärkte Isolierung);
- Kabel (gelb): 12 kV (abgeschirmt).

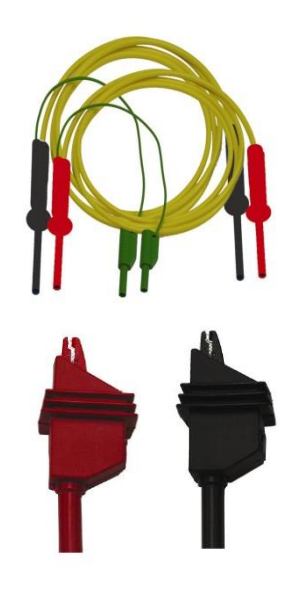

*Abbildung 3.3: HV-Messleitungen mit Krokodilklemmen*

## **Schutzmessleitung mit Krokodilklemmen**

Isolationswerte:

- Schutzmessleitung mit Bananensteckern (grün): 600 V CAT IV (verstärkte Isolierung);
- Krokodilklemme (grün): 600 V CAT IV (verstärkte Isolierung)

*Abbildung 3.4: Schutzleitung mit Krokodilklemme*

# **Prüfspitzen**

Anwendungshinweise:

 Prüfspitzen, die auf abgeschirmte Hochspannungsmessleitungen angewendet werden, sind auf die CAT IV, 600 V, TRMS Spannungsmessungen ausgelegt.

*Abbildung 3.5: Prüfspitzen*

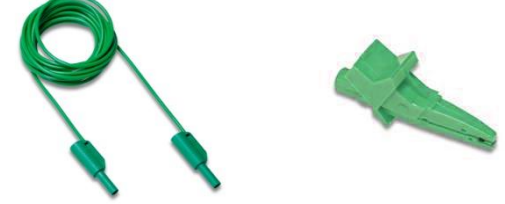

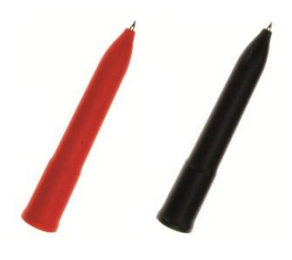

#### <span id="page-17-0"></span>**Display-Organisation**  $3.4$

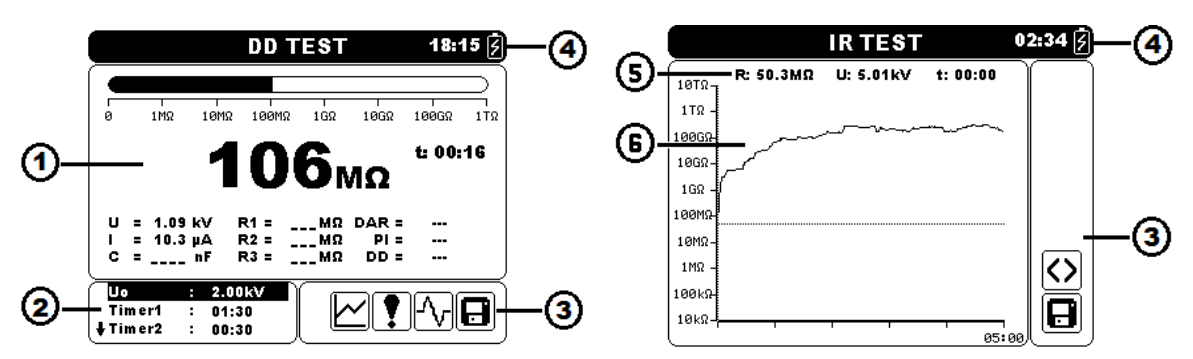

*Abbildung 3.6: Typisches Funktionsdisplay und Kurvenbildschirm* 

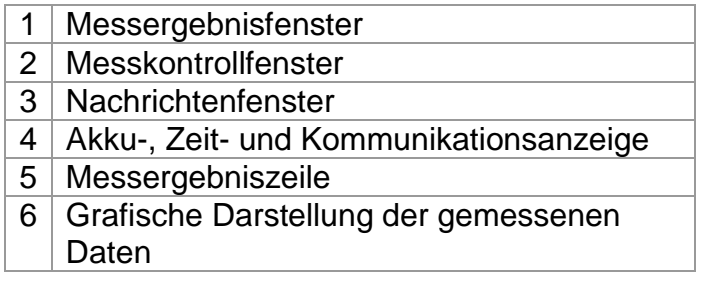

# <span id="page-17-1"></span>**3.4.1 Messergebnisfenster**

Das Messfenster zeigt alle relevanten Daten während der Messung an.

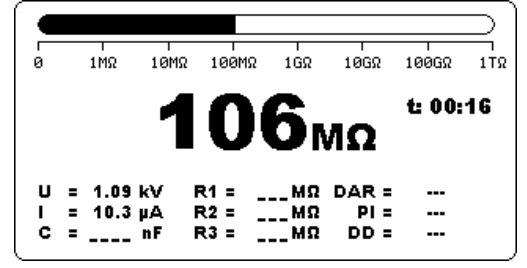

*Abbildung 3.7: Messfenster*

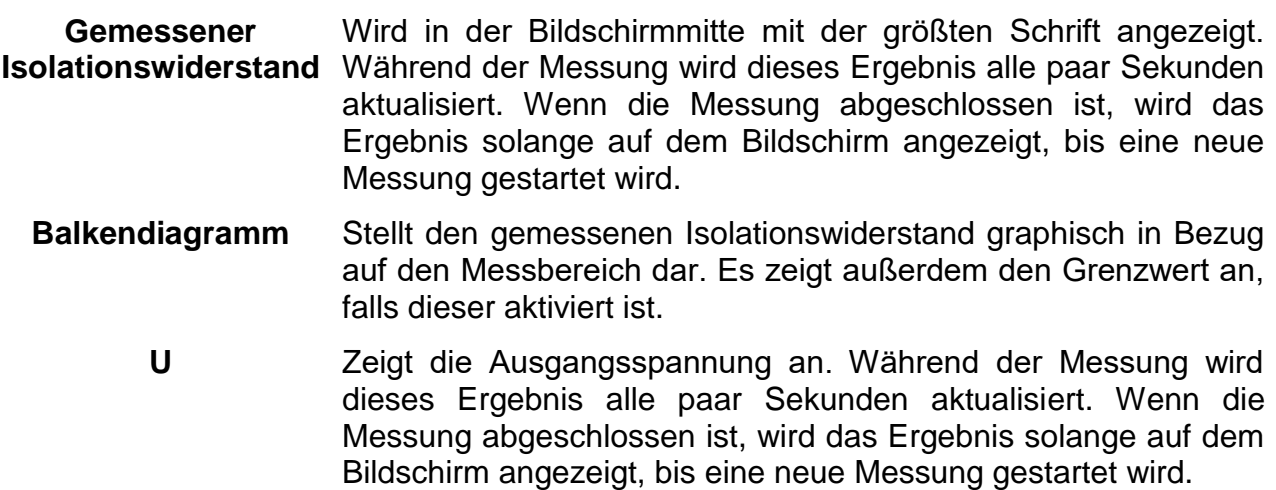

- **I** Zeigt die Eingangsspannung an. Während der Messung wird dieses Ergebnis alle paar Sekunden aktualisiert. Wenn die Messung abgeschlossen ist, wird das Ergebnis solange auf dem Bildschirm angezeigt, bis eine neue Messung gestartet wird.
- **C** Zeigt die an den Ausgangsklemmen gemessene Kapazität an. Der Wert der Kapazität wird während der finalen Entladung des Prüfobjekts gemessen.
- **R1, R2, R3** Zeigt die am Timer1, Timer2, Timer3 gemessenen Widerstände. Wenn die Messung abgeschlossen ist, wird das Ergebnis solange auf dem Bildschirm angezeigt, bis eine neue Messung gestartet wird (erscheint nur in der Diagnoseprüfung).
- **R1, R2, R3,R4, R5** Zeigt die in Schritt eins bis fünf gemessenen Widerstände an. Wenn die Messung abgeschlossen ist, wird das Ergebnis solange auf dem Bildschirm angezeigt, bis eine neue Messung gestartet wird (erscheint nur in der Stufenspannungsprüfung).
- **U1, U2, U3, U4, U5** Zeigt die in Schritt eins bis fünf gemessenen Spannungen an. Wenn die Messung abgeschlossen ist, wird das Ergebnis solange auf dem Bildschirm angezeigt, bis eine neue Messung gestartet wird (erscheint nur in der Stufenspannungsprüfung).
	- **DAR** Zeigt das Dielectric Absorption Ratio [Dielektrische Absorptionskennzahl1 an. Wenn die Messung abgeschlossen ist, wird das Ergebnis solange auf dem Bildschirm angezeigt, bis eine neue Messung gestartet wird (erscheint nur in der Diagnoseprüfung).
	- **PI** Zeigt den Polarisierungsindex an. Wenn die Messung abgeschlossen ist, wird das Ergebnis solange auf dem Bildschirm angezeigt, bis eine neue Messung gestartet wird (erscheint nur in der Diagnoseprüfung).
	- **DD** Zeigt das Dielectric Discharge [Dielektrische Entladung] Ergebnis an. Wenn die Messung abgeschlossen ist, wird das Ergebnis solange auf dem Bildschirm angezeigt, bis eine neue Messung gestartet wird (erscheint nur in der Diagnoseprüfung).
		- **f** Zeigt die Frequenz der gemessenen Spannung an (erscheint nur im True RMS Voltmeter).
		- **t** Zeigt die Prüfzeit an (mm:ss).

## <span id="page-18-0"></span>**3.4.2 Messkontrollfenster**

Das Kontrollfenster ermöglicht dem Nutzer, die Kontrollmessparameter zu modifizieren.

| U٥       | 2.00kV |  |
|----------|--------|--|
| Tim er1  | 01:30  |  |
| ∣↓Timer2 | 00:30  |  |

*Abbildung 3.8: Kontrollfenster*

- **Un** Ermöglicht dem Nutzer, die gewünschte Prüfspannung festzulegen.
- **Timer1** Ermöglicht dem Nutzer, die gewünschte Messdauer bei der Isolationswiderstandsprüfung festzulegen. Verzögerung für den Start der DAR-Messung in der Diagnoseprüfung. (mm:ss) – Schritt 1 s (max Zeit 99 min).
- **Timer2** Verzögerung für den Start der PI-Messung (mm:ss) Schritt 1 s (max. Zeit 99 min).
- **Timer3** Ermöglicht dem Nutzer, die gewünschte Messdauer (mm:ss) festzulegen – Schritt 1 s (max. Zeit 99 min).
	- **DD** Ermöglicht dem Nutzer, die dielektrische Entlademessung zu aktivieren oder zu deaktivieren.
- **Itrgg** Ermöglicht dem Nutzer, das gewünschte Auslöseniveau festzulegen – Schritt 100 μA (max. Strom 5 mA).
- **Tstart** Ermöglicht dem Nutzer, die Startprüfspannungszeit (mm:ss) festzulegen – Schritt 1 s (max. Zeit 99 min).
- **Tend** Ermöglicht dem Nutzer, die konstante Endprüfspannungszeit (mm:ss) festzulegen – Schritt 1 s (max. Zeit 99 min).
- **Ustart** Ermöglicht dem Nutzer, die gewünschte Startprüfspannung festzulegen.
- **Uend** Ermöglicht dem Nutzer, die gewünschte Endprüfspannung festzulegen.
- **Tramp** Ermöglicht dem Nutzer, die Dauer der Prüframpe (mm:ss) festzulegen – Schritt 1 s (max. Zeit 99 min).
- **HI Lim** Ermöglicht dem Nutzer die Obergrenze festzulegen (Wert wird am Ende der Messung evaluiert).
- **AVG** Ermöglicht dem Nutzer, die zusätzliche Mittelung des Ergebnisses festzulegen (AUS, 5, 10, 30, 60).

ł,

A

 $\triangle$ 

<u>(പ</u>

 $\boxtimes$ 

# <span id="page-20-0"></span>**3.4.3 Nachrichten Fenster**

In dem Meldungsfeld werden Warnhinweise und Meldungen angezeigt.

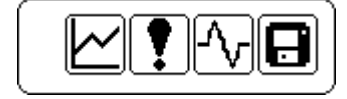

*Abbildung 3.9: Nachrichtenfenster*

An den Messklemmen ist Hochspannung vorhanden (> 50 V rms).

Das Prüfergebnis kann gespeichert werden.

An den Messklemmen sind AC-Geräusche vorhanden (+ Rx, - Rx).

Ein Störfall oder ein Überspannungsereignis ist aufgetreten.

Gerät ist überhitzt. Der Messvorgang wird deaktiviert.

Die graphische Darstellung ist aktiviert.

Die Protokollierung der graphischen Darstellung ist aktiviert (interner Flash-Speicher).

Der interne Flash-Speicher ist voll (Protokollierung der graphischen Darstellung ist deaktiviert).

Messergebnis liegt innerhalb der definierten Grenzwerte.

Messergebnis liegt außerhalb der definierten Grenzwerte.

# <span id="page-21-0"></span>**3.4.4 Akku-, Zeit- und Kommunikationsanzeige**

Diese Symbole zeigen den Ladezustand eines Akkus an, den Anschluss des Ladegeräts sowie den Kommunikationsstatus. Eine Zeitanzeige ist ebenfalls vorhanden.

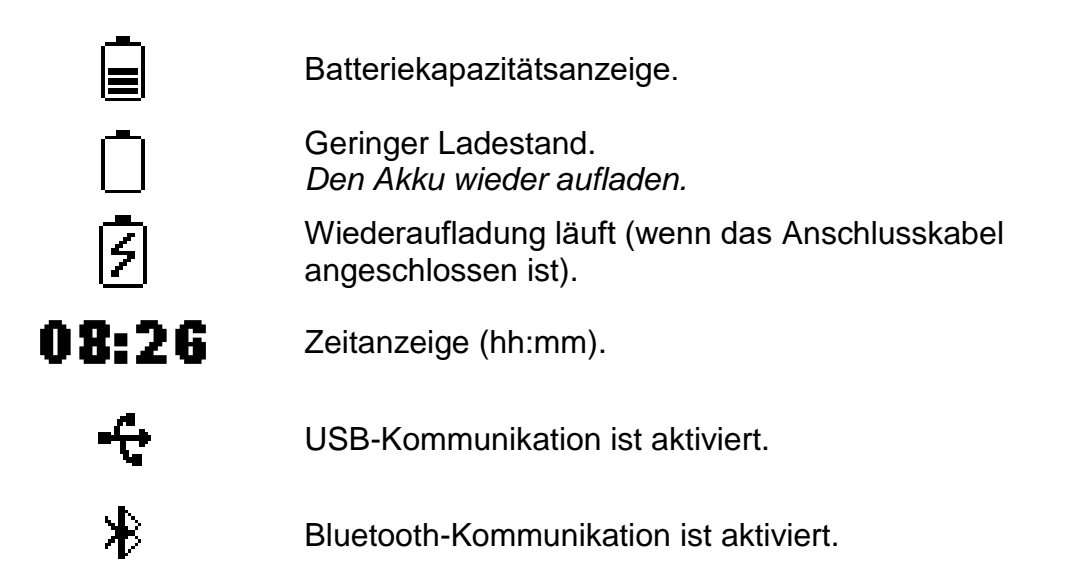

# *Hinweis:*

<span id="page-21-1"></span>Jedes gespeicherte Ergebnis wird um Datum und Uhrzeit ergänzt.

# **3.4.5 Messergebniszeile**

- **R** Zeigt den Isolationswiderstand an. Während der Messung wird dieses Ergebnis alle paar Sekunden aktualisiert. Wenn die Messung abgeschlossen ist, wird der Isolationswiderstand an der Cursor-Position angezeigt.
- **U** Zeigt die Ausgangsspannung an. Während der Messung wird dieses Ergebnis alle paar Sekunden aktualisiert. Wenn die Messung abgeschlossen ist, wird die Ausgangsspannung an der Cursor-Position angezeigt.
- **t** Zeigt die Prüfzeit an (mm:ss). Wenn die Messung abgeschlossen ist, wird die Zeit an der Cursor-Position angezeigt.

## *Hinweis:*

 Die Mittelung in der Messergebniszeile wird während der Messung in allen Funktionen ungeachtet der Einstellungen deaktiviert.

# <span id="page-22-0"></span>**3.4.6 Grafische Darstellung der gemessenen Daten**

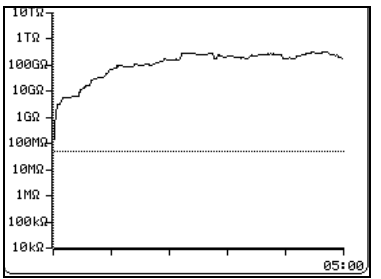

*Abbildung 3.10: Diagrammbildschirm*

Gemessene oder gemittelte Isolationswiderstandswerte in Bezug auf die Messzeit werden in diesem zweidimensionalen R/t-Diagramm dargestellt. Während der Messung kann auch eine graphische Online-Darstellung beobachtet werden. Wenn die Messung abgeschlossen ist, heftet der Cursor zur Detailanalyse an der graphischen Darstellung.

# <span id="page-22-1"></span>**3.4.7 Hintergrundlicht betrieb**

Nach dem EINschalten des Geräts wird das LCD-Hintergrundlicht automatisch EINgeschaltet. Es kann durch einfaches Anklicken der **☼ (LIGHT)** Taste AUS und EIN geschaltet werden.

## *Hinweis:*

□ Beim Drücken und Halten der Licht (☆) Taste für ungefähr 5 s, wird das Gerät ZURÜCKGESETZT!

# <span id="page-23-0"></span>**4 Hauptmenü**

#### <span id="page-23-1"></span>**Hauptmenü des Geräts**  $4.1$

Vom Hauptmenü des Gerätes aus stehen fünf Optionen zur Verfügung: Messungen, benutzerdefinierte Prüfungen, Speichermenü, Einstellungsmenü und Hilfe-Menü.

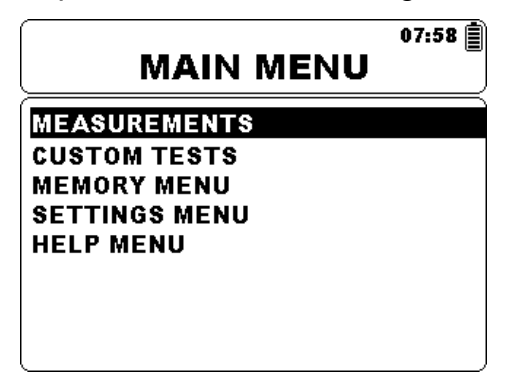

*Abbildung 4.1: Hauptmenü des Geräts*

*Tasten:* 

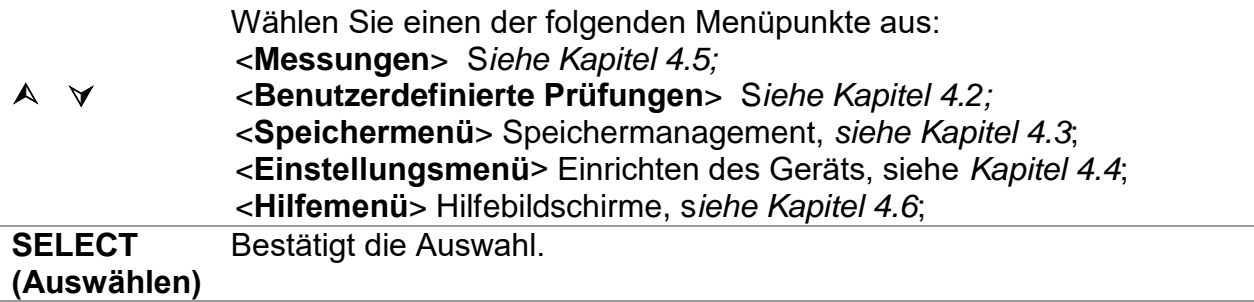

#### <span id="page-24-0"></span>**Benutzerdefinierte Prüfungen** 4.2

Dieses Menü enthält eine Liste von speziell vorbereiteten Prüfungen. Die häufig verwendeten Prüfungen werden standardmäßig oder durch den Nutzer der Liste hinzugefügt. Bis zu 30 benutzerdefinierte Prüfungen können im Vorfeld programmiert werden.

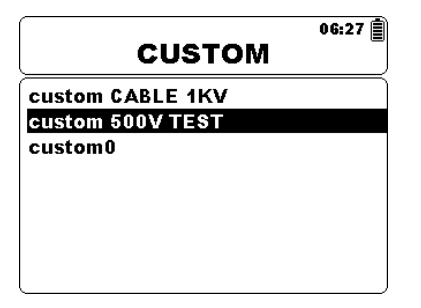

*Abbildung 4.2: Benutzerdefiniertes Prüfungsmenü*

*Tasten:* 

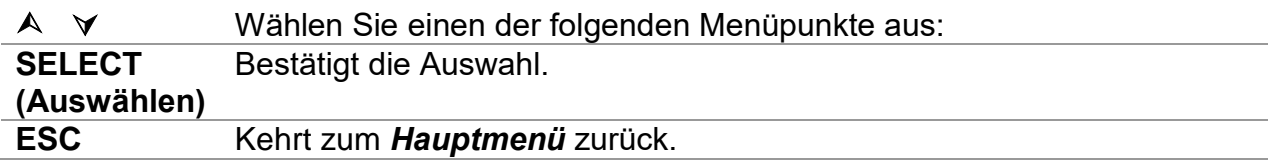

# <span id="page-24-1"></span>**4.2.1 Erstellen einer benutzerdefinierten Prüfung**

Der Nutzer hat die Möglichkeit, alle benutzerdefinierten Parametereinstellungen zu speichern.

Geben Sie einfach die gewünschte Messung ein, bearbeiten Sie die Prüfparameter und drücken Sie die **MEM** Taste. Der Texteingabebildschirm erscheint, wenn es kein zu speicherndes Ergebnis mehr gibt.

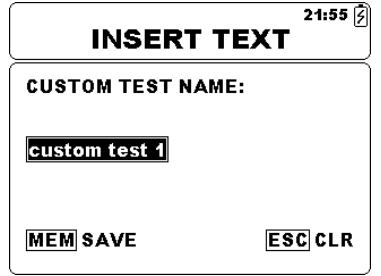

*Abbildung 4.3: Texteingabebildschirm*

*Tasten im Texteingabebildschirm:* 

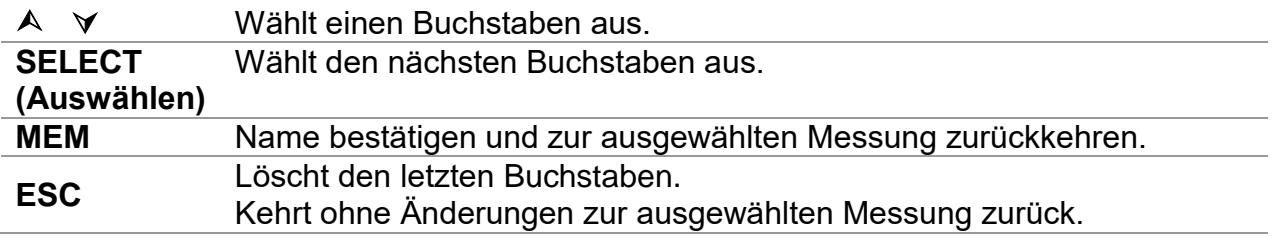

#### <span id="page-25-0"></span>4.3 **Speichermenü**

Das Messergebnis kann mit allen relevanten Parametern im Speicher des Geräts gespeichert werden. Der Speicher des Geräts ist in 3 Ebenen unterteilt: OBJECT, DUT und LINE. Die OBJECT, DUT und LINE Ebene kann bis zu 199 Orte enthalten.

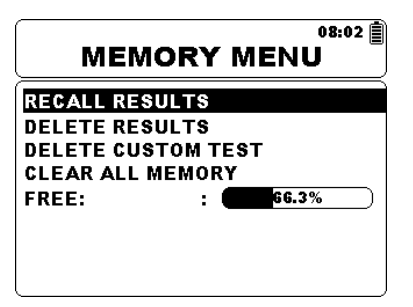

*Abbildung 4.4: Speichermenü*

*Tasten:* 

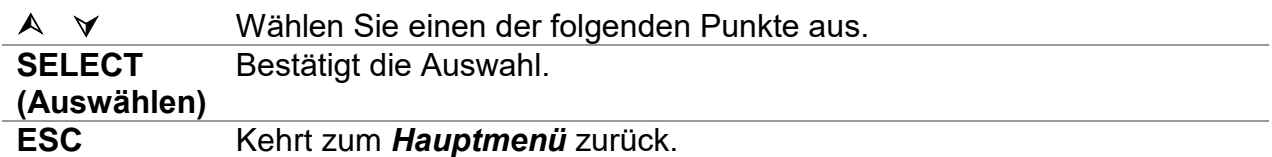

### <span id="page-25-1"></span>**4.3.1 Ergebnisse speichern**

Nach Abschluss einer Prüfung stehen die Ergebnisse und Parameter zum Speichern bereit. Durch Drücken der Taste **MEM** gelangt der Benutzer in das Speichermenü.

| Save results      | 08:04 ≣    |
|-------------------|------------|
| <b>OBJECT 001</b> |            |
| <b>MEM: SAVE</b>  | FREE:66.3% |

*Abbildung 4.5: Speichermenü*

*Tasten:* 

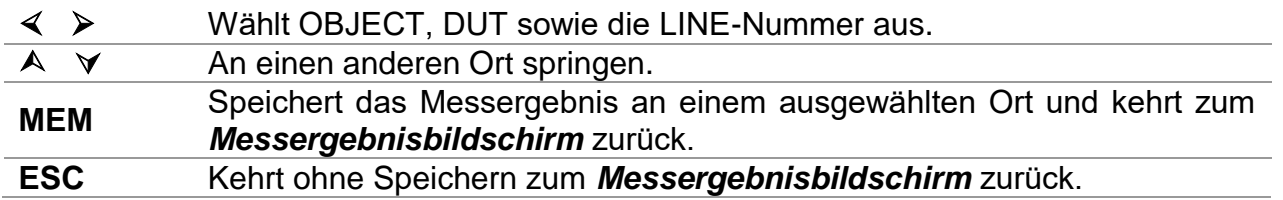

Das Gerät piept um anzuzeigen, dass das Ergebnis erfolgreich im Speicher gespeichert wurde.

## *Hinweis:*

 Jedes gespeicherte Prüfergebnis enthält außerdem Datum und Zeitstempel (tt:mm:jjjj, hh:mm).

# <span id="page-26-0"></span>**4.3.2 Abrufen von Ergebnissen**

Um in das Menü Ergebnisse abfragen zu gelangen muss im Speichermenü die Taste **SELECT** gedrückt werden.

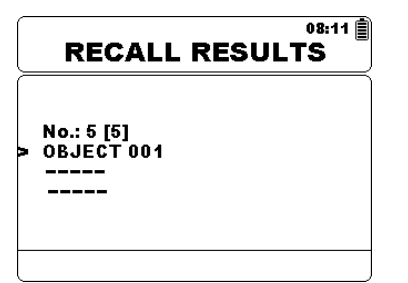

*Abbildung 4.6: Ergebnismenü abrufen Abbildung 4.7: Abgerufener* 

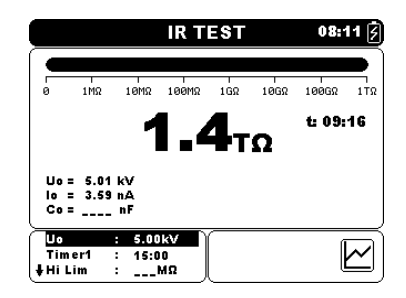

*Ergebnisbildschirm*

## *Tasten im Abruf-Menü:*

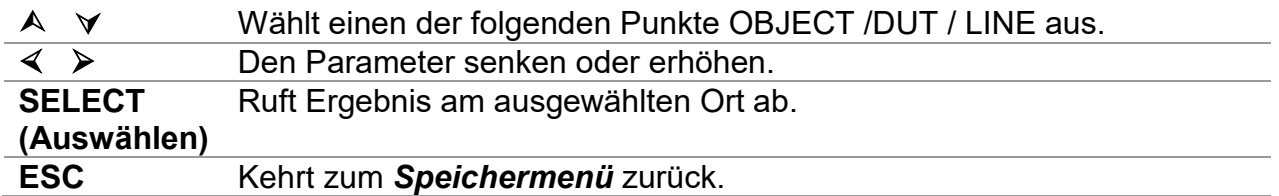

*Tasten im Ergebnisabrufbildschirm:* 

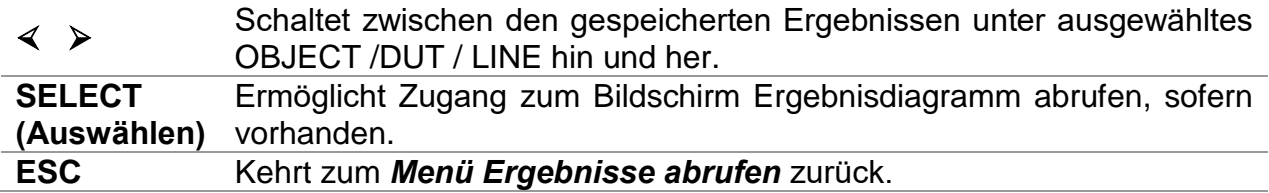

*Tasten im Bildschirm Ergebnisdiagramm abrufen:* 

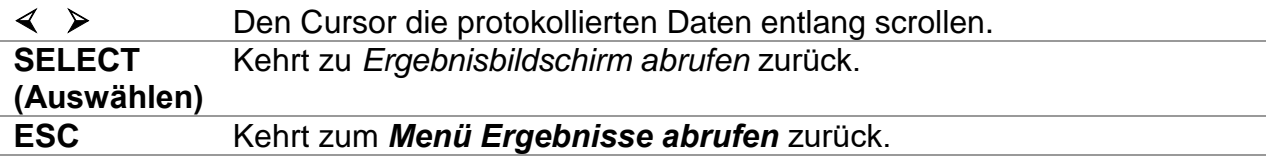

## <span id="page-27-0"></span>**4.3.3 Ergebnisse löschen**

Um in das Menü Ergebnisse löschen zu gelangen muss im Speichermenü die Taste **SELECT** gedrückt werden. Einzelne Messungen oder alle Messungen unter dem ausgewählten OBJECT, DUT und LINE können gelöscht werden.

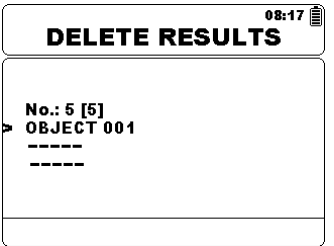

*Abbildung 4.8: Alle Messungen unter dem ausgewählten Objekt löschen*

*Tasten im Menü Ergebnisse löschen:* 

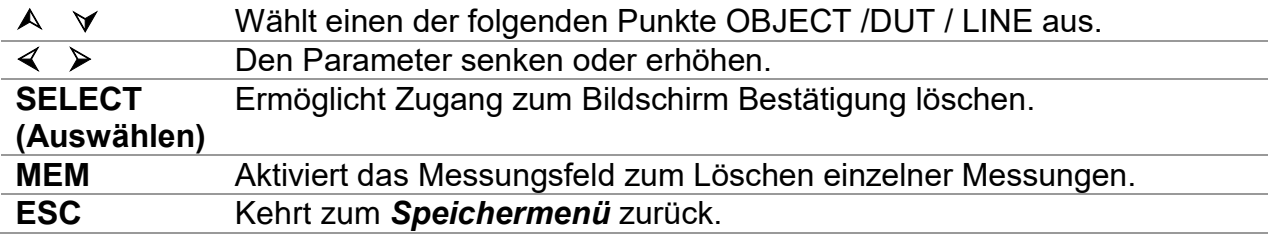

*Tasten im Messungsfeld zum Löschen einzelner Messungen:* 

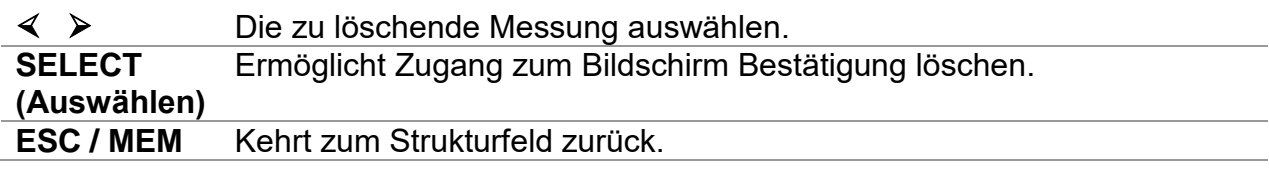

*Tasten im Bildschirm Bestätigung löschen:* 

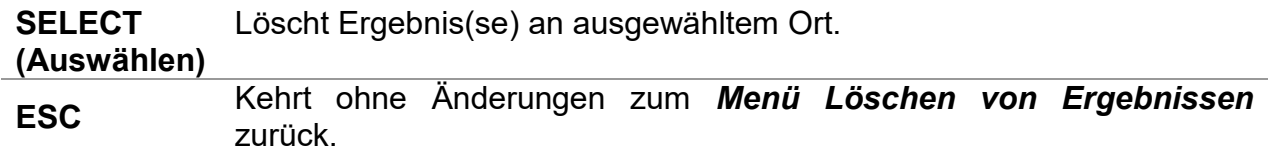

## <span id="page-27-1"></span>**4.3.4 Benutzerdefinierte Prüfung löschen**

Eine einzelne benutzerdefinierte Prüfung kann einfach durch Auswahl der Prüfung aus der Liste aller Prüfungen und Drücken der MEM-Taste gelöscht werden.

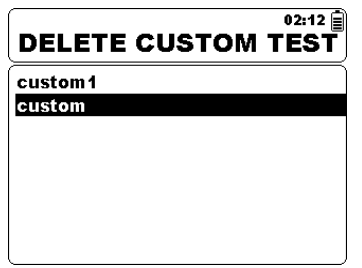

*Abbildung 4.9: Benutzerdefinierte Prüfung löschen*

*Tasten im Menü Benutzerdefinierte Prüfung löschen:* 

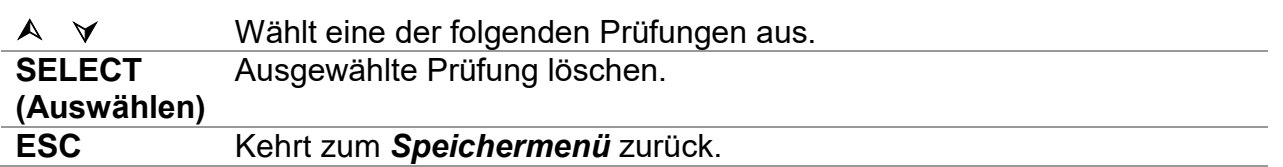

## <span id="page-28-0"></span>**4.3.5 Löschen des gesamten Speicherinhalts**

Bei der Auswahl der Funktion **Alle Speicher löschen** im Speichermenü wird der gesamte Speicherinhalt gelöscht.

*Tasten im Bildschirm Alle Speicherbestätigungen Löschen:* 

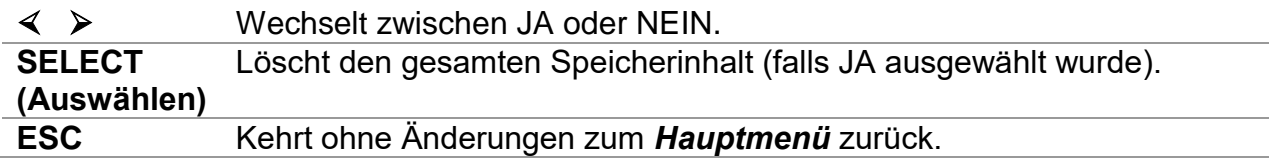

#### <span id="page-28-1"></span> $4.4$ **Einstellungsmenü**

Im Einstellungsmenü können verschiedene Parameter und Einstellungen des Geräts angezeigt oder eingestellt werden.

![](_page_28_Picture_180.jpeg)

| 06:34 目<br><b>SETTINGS MENU</b> |                                              |  |  |
|---------------------------------|----------------------------------------------|--|--|
| †Time                           | : 06:34                                      |  |  |
| Date                            | : 01.Jan.2000                                |  |  |
| <b>Transfer Mode</b>            | : RS232                                      |  |  |
| Contrast                        | $\blacksquare$ $\blacksquare$ $\blacksquare$ |  |  |
| <b>Warning Sound</b>            | : OFF                                        |  |  |
| Graph                           | OΝ                                           |  |  |
| Break Down                      | OΝ                                           |  |  |
| <b>Instrument info</b>          |                                              |  |  |

*Abbildung 4.10: Einstellungsmenü*

![](_page_28_Picture_181.jpeg)

# <span id="page-29-0"></span>**4.4.1 Sprachauswahl**

Die Gerätesprache kann festgelegt werden.

*Tasten:*

 $\leq$ Schaltet zwischen verschiedenen Sprachen hin und her (Änderungen werden automatisch gespeichert).

### *Hinweis:*

<span id="page-29-1"></span>Es ist keine Bestätigung erforderlich, um die gewünschte Sprache festzulegen.

## **4.4.2 Auswahl der Grundeinstellungen**

In diesem Menü können die folgenden Geräteparameter auf ihre Anfangswerte festgelegt werden:

- Alle Messparameter;
- □ Sprache;
- Übertragungsmodus;
- Kontrasteinstellungen;
- Benutzerdefinierte Messungen

#### *Tasten:*

![](_page_29_Picture_194.jpeg)

#### *Hinweis:*

Die Anwendung der Starteinstellungen führt zum Neustart des Geräts.

## <span id="page-29-2"></span>**4.4.3 Uhrzeit auswahl**

In dieser Auswahl kann die Uhrzeit des Geräts festgelegt werden.

*Tasten:*

![](_page_29_Picture_195.jpeg)

Jedes gespeicherte Ergebnis wird um die Uhrzeit ergänzt.

# <span id="page-29-3"></span>**4.4.4 Auswahl des Datums**

In dieser Auswahl kann das Datum des Geräts festgelegt werden.

*Tasten:*

![](_page_29_Picture_196.jpeg)

Jedes gespeicherte Ergebnis wird um das Datum ergänzt.

#### *Hinweis:*

<span id="page-30-0"></span>□ Wenn der Akku entfernt wird, geht die Uhrzeit und das Datum des Geräts verloren.

## **4.4.5 Übertragungsmodus**

Der Kommunikationsmodus des Geräts kann festgelegt werden.

*Tasten:*

 Schaltet zwischen RS232, USB und Bluetooth hin und her.

#### *Hinweis:*

 Es ist keine Bestätigung erforderlich, um den gewünschten Übertragungsmodus festzulegen.

#### <span id="page-30-1"></span>**4.4.6 Kontrastauswahl**

In dieser Auswahl kann der Kontrast des Displays festgelegt werden.

*Tasten:*

 Legt den Kontrastwert fest (Änderungen werden automatisch gespeichert).

#### *Hinweis:*

 Bei Nutzung des Geräts in einer kalten Umgebung muss das Kontrastniveau erhöht werden.

### <span id="page-30-2"></span>**4.4.7 Warnsignal**

In dieser Auswahl kann das Warnsignal eingestellt werden. Sofern aktiviert, ertönt das Warnsignal, wenn Hochspannung (≥50 V rms) an den Eingangsklemmen +Rx bis -Rx vorhanden ist.

*Tasten:*

 Schaltet zwischen JA oder NEIN hin und her (Änderungen werden automatisch gespeichert).

## <span id="page-30-3"></span>**4.4.8 Diagrammauswahl**

In dieser Auswahl kann die Protokollierung des Diagramms R(t) festgelegt werden.

*Tasten:*

 Schaltet zwischen JA oder NEIN hin und her (Änderungen werden automatisch gespeichert).

#### *Hinweis:*

D Wenn Symbol angezeigt wird, ist der interne Flash-Speicher voll und die Protokollierung der graphischen Darstellung wird deaktiviert.

# <span id="page-31-0"></span>**4.4.9 Durchschlagsauswahl**

In dieser Auswahl kann der Durchschlag eingestellt werden. Wenn ausgelöst, stoppt der Durchschlagskreis das Messverfahren automatisch.

*Tasten:*

 $\leq$ Schaltet zwischen JA oder NEIN hin und her (Änderungen werden automatisch gespeichert).

*Hinweise:*

- Der Durchschlag ist bei der Stoßspannungsprüfung und im Ladestatus des Hochspannungsgenerators nicht aktiv.
- Der Durchschlag ist aktiv, wenn die Ausgangsspannungen auf höher oder gleich 1kV eingestellt wurden!

## <span id="page-31-1"></span>**4.4.10 Angaben zum Gerät**

In diesem Menü werden die folgenden Gerätedaten angezeigt:

- **D** Firmware-Version:
- □ Seriennummer;
- □ Kalibrierungsdatum;
- Akkutyp.

#### <span id="page-31-2"></span>4.5 **Hilfe Menü**

Das Hilfe-Menü enthält Schaltschemen für die Darstellung, wie das Gerät richtig an die verschiedenen Prüfobjekte angeschlossen wird.

Tasten im Hilfe-Menü:

![](_page_31_Figure_18.jpeg)

![](_page_31_Figure_19.jpeg)

*Abbildung 4.11: Beispiele von Hilfe-Bildschirmen*

# <span id="page-32-0"></span>**5 Messungen**

#### <span id="page-32-1"></span>**Allgemeine Informationen zu**   $5<sub>1</sub>$ **Hochspannungsprüfungen**

# <span id="page-32-2"></span>**5.1.1 Der Zweck von Isolationsprüfungen**

Isolationsmaterialien sind wichtige Bestandteile bei fast jedem elektrischen Produkt. Die Eigenschaften des Materials hängen nicht nur von seinen geklammerten Merkmalen ab, sondern auch von der Temperatur, Verschmutzung, Feuchtigkeit, Alterung, elektrischer und mechanischer Belastung usw. ab. Sicherheit und Betriebszuverlässigkeit erfordern die regelmäßige Wartung und Prüfung des Isolationsmaterials, um sicherzustellen, dass es in einem guten Betriebszustand gehalten wird. Hochspannungsprüfungen werden verwendet, um Isolationsmaterialien zu prüfen.

# <span id="page-32-3"></span>**5.1.2 DC vs. AC Prüfspannung**

Die Prüfung mit einer DC-Spannung wird im Allgemeinen als ebenso sinnvoll akzeptiert wie die Prüfung mit AC- und/oder gepulsten Spannungen. DC-Spannungen können für Durchschlagsprüfungen verwendet werden, insbesondere dort, wo hohe kapazitive Leckagenströme mit Messungen interferieren, bei denen AC- oder gepulste Spannungen verwendet werden. DC wird hauptsächlich für Prüfungen verwendet, bei denen der Isolationswiderstand gemessen wird. Bei dieser Prüfungsart wird die Spannung durch die entsprechende Produktanwendungsgruppe definiert. Diese Spannung ist niedriger als die in der Stoßspannungsprüfung verwendete Spannung, somit können die Prüfungen häufiger angewendet werden, ohne das Prüfmaterial zu belasten.

# <span id="page-32-4"></span>**5.1.3 Typische Isolationsprüfungen**

Im Allgemeinen bestehen Isolationswiderstandsprüfungen aus den folgenden möglichen Verfahren:

- Einfache Isolationswiderstandsmessung, auch Stichprobe genannt;
- Messung der Beziehung zwischen Spannung und Isolationswiderstand;
- Messung der Beziehung zwischen Zeit und Isolationswiderstand
- Prüfung der Restladung nach der dielektrischen Entladung.

Die Ergebnisse dieser Prüfung können anzeigen, ob ein Austausch des Isolationssystems erforderlich ist.

Typische Beispiele, bei denen die Prüfung des Isolationswiderstands und dessen Diagnose empfohlen wird, sind Transformator- und Motorisolationssysteme, Kabel und sonstige Elektrogeräte.

# <span id="page-33-0"></span>**5.1.4 Elektrische Darstellung von Isolationsmaterial**

Die Abbildung 5.1 zeigt den äquivalenten Stromkreis eines Isolationsmaterials an.

![](_page_33_Figure_4.jpeg)

*Abbildung 5.1: Isolationsmaterial*

Dabei sind:

![](_page_33_Picture_169.jpeg)

#### <span id="page-34-0"></span>**Einige Anwendungsbeispiele**  $5.2$

# <span id="page-34-1"></span>**5.2.1 Grundlegende Isolationswiderstandsprüfung**

Nahezu jede Norm die Sicherheit von elektrischen Geräten und Anlagen betreffend erfordert die Durchführung einer Isolationsbasisprüfung. Bei der Prüfung niedrigerer Werte (im Bereich M $\Omega$ ), dominiert üblicherweise der Isolationswiderstand (Riso). Die Ergebnisse sind angemessen und stabilisieren sich schnell.

Es ist wichtig, an folgendes zu denken:

- Die Spannung, Zeit und Grenze werden normalerweise in der entsprechenden Norm oder Bestimmung angegeben.
- Die Messzeit sollte auf 60 s eingestellt werden oder auf die minimale für die Isolationskapazität erforderliche Zeit, um den Ciso aufzuladen.
- Manchmal ist es erforderlich, die Umgebungstemperatur zu berücksichtigen und das Ergebnis auf eine Standardtemperatur von 40 °C anzupassen.
- Wenn die Oberflächenleckagenströme mit den Messungen interferieren (siehe Riss oben), dann ist der Schutzanschluss zu verwenden. Dies wird entscheidend, wenn die gemessenen Werte im  $G\Omega$  Bereich liegen.

# <span id="page-34-2"></span>**5.2.2 Spannungabhängigkeitsprüfung - Stufenspannungsprüfung**

Diese Prüfung zeigt, ob die Isolierung unter der Prüfung elektrisch oder mechanisch beansprucht wurde. In diesem Fall wird die Anzahl und Größe von Isolationsanomalien (z.B. Risse, lokale Ausfälle, leitfähige Teile usw.) erhöht und die Gesamtdurchschlagsspannung wird reduziert. Übermäßige Feuchtigkeit und Verschmutzung spielen eine wichtige Rolle, insbesondere im Falle von mechanischer Beanspruchung.

- Die Prüfspannungsstufen sind normalerweise ähnlich den in der DC-Stoßprüfung erforderlichen Stufen.
- Manchmal wird empfohlen, dass die maximale Spannung für diese Prüfung nicht mehr als 60 % der Stoßspannung betragen darf.

Wenn die Ergebnisse nachfolgender Prüfungen eine Reduktion im geprüften Isolationswiderstand aufweisen, dann muss die Isolierung ersetzt werden.

# <span id="page-34-3"></span>**5.2.3 Zeitabhängigkeitsprüfung - Diagnoseprüfung**

# **5.2.3.1 Polarisationsindex - PI**

Der Zweck dieser Diagnoseprüfung ist die Evaluierung der Auswirkungen des Polarisationsteils der Isolierung (Rpi, Cpi). Nach dem Anlegen einer hohen Spannung an den Isolator, richten sich die im Isolator verteilten elektrischen Dipole selbst mit dem angelegten elektrischen Feld aus. Dieses Phänomen wird Polarisation genannt. Da die Moleküle polarisieren, senkt der Polarisationsstrom (Absorption) den Gesamtisolationswiderstand des Materials.

Der Absorptionsstrom (IPI) bricht normalerweise nach ein paar Minuten zusammen. Wenn sich der Gesamtwiderstand des Materials nicht erhöht, heißt dies, dass sonstige Ströme (z.B. Oberflächenleckagen) den Gesamtisolationswiderstand dominieren.

- PI wird als das Verhältnis der gemessenen Widerstände in zwei Zeitfenstern definiert. Das üblichste Verhältnis liegt bei einem Wert von 10 min zu einem Wert von 1 min, aber dies ist keine Regel.
- Die Prüfung wird normalerweise mit der gleichen Spannung durchgeführt wie die Isolationswiderstandsprüfung.
- Wenn der einminütige Isolationswiderstand höher als 5000 MΩ ist, dann kann diese Messung nicht gültig sein (neue moderne Isolationsarten).
- Das in Transformatoren oder Motoren verwendete Ölpapier ist ein typisches Isolationsmaterial, das diese Prüfung erfordert.

Im Allgemeinen weisen Isolatoren, die in einem guten Zustand sind, einen "hohen" Polarisationsindex auf, während beschädigte Isolatoren dies nicht tun. Beachten Sie, dass diese Regel nicht immer gilt. Beziehen Sie sich für weitere Informationen auf das Metrel-Handbuch **Isolationsprüfungstechniken**.

Allgemein anwendbare Werte:

![](_page_35_Picture_175.jpeg)

Beispiel für die niedrigsten annehmbaren Werte zur Motorenisolation (IEEE 43): Klasse A = 1,5, Klasse B = 2,0, Klasse F = 2,0, Klasse H = 2,0.

# **5.2.3.2 Dielektrische Entladung - DD**

Ein zusätzlicher Effekt der Polarisation ist die wiederhergestellte Ladung (von Cpi) nach der üblichen Entladung nach einer abgeschlossenen Prüfung. Dies kann auch eine zusätzliche Messung zur Evaluierung der Qualität des Isolationsmaterials sein. Dieser Effekt tritt im Allgemeinen in Isolationssystemen mit einem hohen Kapazität-Ciso auf. Der Polarisationseffekt (beschrieben im "Polarisationsindex") verursacht eine zu formende Kapazität (Cpi). Idealerweise würde diese Ladung sofort abgeleitet, wenn eine Spannung vom Material entfernt wird. In der Praxis ist dies nicht der Fall. In Zusammenhang mit dem Polarisationsindex (PI) ist die dielektrische Entladung (DD) eine weitere Möglichkeit, um die Qualität und Eignung eines Isolationsmaterials zu prüfen. Ein Material, das sich schnell entlädt, weist einen niedrigen Wert auf, während ein Material, das zum Entladen lange braucht einen höheren Wert aufweist (beschrieben in der nachstehenden Tabelle, für weitere Informationen siehe Abschnitt 5.6).

![](_page_35_Picture_176.jpeg)

![](_page_35_Picture_177.jpeg)

# <span id="page-36-0"></span>**5.2.4 Stoßspannungsprüfung**

Einige Normen erlauben die Nutzung einer DC-Spannung als Alternative zur Stoßspannungsprüfung. Für diesen Zweck muss die Prüfspannung unter der Prüfung für eine spezielle Zeit in der Isolierung vorhanden sein. Das Isolationsmaterial besteht nur, wenn es keinen Störfall oder Überschlag gibt. Normen empfehlen, die Prüfung mit einer geringen Spannung zu beginnen und die finale Prüfspannung mit einem Anstieg zu erreichen, der den Ladestrom unter der Grenze der Stromschwelle hält. Die Prüfdauer dauert normalerweise 1 min.

Die Stoßspannungsprüfung oder die dielektrische Prüfung wird normalerweise angewendet für:

- Typenprüfungen (Akzeptanz), wenn ein neues Produkt für die Fertigung vorbereitet wird,
- Routineprüfungen (Produktion) zur Verifikation der Sicherheit bei jedem Produkt,
- Wartungs- und Kundendienstprüfungen für alle Geräte, bei denen das Isolationssystem einer Verschlechterung ausgesetzt werden kann.

Einige Beispiele für DC-Stoßspannungsprüfungswerte:

![](_page_36_Picture_139.jpeg)

#### **Feuchtigkeits- und Isolationswiderstandsmessungen**

Bei der Prüfung außerhalb der Referenzumweltbedingungen kann die Qualität der Isolationswiderstandsmessungen durch Feuchtigkeit beeinträchtigt werden. Feuchtigkeit führt der Oberfläche des kompletten Messsystems (d.h. dem zu prüfenden Isolator, den Messleitungen, dem Messgerät usw.) Leckagenpfade zu. Der Einfluss der Feuchtigkeit reduziert die Genauigkeit, insbesondere bei der Prüfung sehr hoher Widerstände (d.h Tera Ohm). Die schlechtesten Bedingungen entstehen in Umgebungen mit hoher Kondensation, die auch die Sicherheit reduzieren können. Im Falle von hoher Feuchtigkeit wird empfohlen, die Prüfbereiche vor und während der Messungen zu belüften. Im Falle kondensierter Feuchtigkeit muss das Messsystem trocknen und es kann einige Stunden oder sogar ein paar Tage dauern, bis es wieder hergestellt ist.

#### <span id="page-37-0"></span>5.3 **GUARD-Klemme (Prüfableitklemme)**

Der Zweck der GUARD-Klemme ist die Abführung potenzieller Leckagenströme (z.B. Oberflächenströme), die kein Ergebnis des gemessenen Isolationsmaterials selbst sind, sondern ein Ergebnis der Oberflächenkontamination und Feuchtigkeit. Dieser Strom beeinträchtigt die Messung, d.h. das Isolationswiderstandsergebnis wird von diesem Strom beeinflusst. Die GUARD-Klemme ist intern an das gleiche Potenzial angeschlossen wie die negative Prüfklemme (die schwarze). Der GUARD-Messfühler muss an das Prüfobjekt angeschlossen werden, um den größten Teil des ungewollten Leckagenstroms zu erfassen, siehe die nachstehende Abbildung.

![](_page_37_Figure_4.jpeg)

*Abbildung 5.2: Anschluss der GUARD-Klemme an das Messobjekt*

Dabei sind:

![](_page_37_Picture_263.jpeg)

Ergebnis ohne Verwendung der GUARD-Klemme:

$$
R_{\text{ins}} = \frac{U_{t}}{I_{A}} = \frac{U_{t}}{(I_{M} + I_{L})}
$$
 **Falsches Ergebnis.**

Ergebnis mit Verwendung der GUARD-Klemme:

$$
R_{\rm ins} = \frac{U_{\rm t}}{I_{\rm A}} = \frac{U_{\rm t}}{I_{\rm M}}
$$
 Richards Ergebnis.

Es wird empfohlen, den GUARD-Anschluss zu verwenden, wenn ein hoher Isolationswiderstand

( $>10$  G $\Omega$ ) gemessen wird.

## *Hinweise:*

- $\Box$  Die Prüfableitklemme wird durch den Innenwiderstand geschützt (400 k $\Omega$ ).
- Das Gerät hat zwei Prüfableitklemmen für einen einfachen Anschluss der abgeschirmten Messleitungen.

#### <span id="page-38-0"></span>**Mittelungsoptionen**  $5.4$

Filter und die zusätzliche Mittelung sind eingebaut, um den Einfluss von Geräuschen auf die Messergebnisse zu reduzieren. Diese Option ermöglicht stabilere Ergebnisse, insbesondere im Umgang mit hohen Isolationswiderständen.

Bei der Isolationsmessung wird der Status der Mittelungsoption im Messkontrollfenster des LCD-Bildschirms angezeigt. Die nachstehende Tabelle enthält eine Definition der einzelnen Filteroptionen:

![](_page_38_Picture_211.jpeg)

# <span id="page-38-1"></span>**5.4.1 Der Zweck der Mittelung**

In einfachen Worten wird die Messung durch die Mittelung ausgeglichen.

Es gibt verschiedene Störquellen:

- AC-Ströme auf Höhe der Netzfrequenz und ihrer Oberwellen, Schalttransienten usw. sorgen für eine Instabilität der Ergebnisse. Diese Ströme werden meistens durch Isolationskapazitäten in der Nähe von spannungsführenden Systemen übersprochen,
- Sonstige Ströme werden im elektromagnetischen Umfeld der zu prüfenden Isolierung induziert oder gekoppelt.
- **Rippelstrom aus einer internen Hochspannungsquelle.**

$$
i(t) = C \times \frac{dU(t)}{dt}
$$

Ladeffekte hochkapazitiver Lasten und / oder langer Kabel.

Spannungsänderungen sind relativ begrenzt bei einer hoch-ohmigen Isolierung, somit besteht der wichtigste Punkt darin, den gemessenen Strom zu filtern.

# *Hinweise:*

- Jede der ausgewählten Mittelungsoptionen erhöht die Einschwingzeit.
- Es ist notwendig, bei der Verwendung der Mittelung sehr genau auf die Auswahl der Zeitintervalle zu achten.
- Die empfohlenen Mindestmesszeiten bei der Verwendung der Mittelung sowie die Einschwingzeiten der ausgewählten Mittelungsoption.

# <span id="page-39-0"></span>**5.4.2 Beispiel für die Mittelung**

Kapazitives Prüfobjekt 200 nF Messung des Isolationswiderstands Prüfparameter:

 $Un = 5,00 kV$ Timer1 =  $5:00$  min

![](_page_39_Figure_5.jpeg)

*Abbildung 5.3: Isolationsmessung (AVG \_ \_ \_ )*

![](_page_39_Figure_7.jpeg)

*Abbildung 5.5: Isolationsmessung (AVG 30s )*

![](_page_39_Figure_9.jpeg)

*Abbildung 5.4: Isolationsmessung (AVG 5s )*

|                       |           | IR TEST   |          | $02:41$ $\boxed{2}$ |
|-----------------------|-----------|-----------|----------|---------------------|
| 10ΤΩ-                 | R: 14.2MΩ | U: 5.02kV | t: 00:00 |                     |
| $1T\Omega$            |           |           |          |                     |
| 100GQ                 |           |           |          |                     |
| 10GR-                 |           |           |          |                     |
| $1G\Omega$            |           |           |          |                     |
| 100MR                 |           |           |          |                     |
| 10MΩ-                 |           |           |          |                     |
| $1 \, \text{M}\Omega$ |           |           |          | <>                  |
| 100kG                 |           |           |          |                     |
| 10kR                  |           |           | 05:00    | г                   |

*Abbildung 5.6: Isolationsmessung (AVG 60s )*

#### <span id="page-40-0"></span>5.5 **Messmenü**

Im Messmenü können fünf verschiedene Messungen und Prüfungen ausgewählt werden.

![](_page_40_Picture_4.jpeg)

*Abbildung 5.7: Messmenü*

*Tasten:*

![](_page_40_Picture_65.jpeg)

#### <span id="page-41-0"></span>**Messung des Isolationswiderstands** 5.6

Die Prüfung kann vom Fenster Isolationswiderstandsmessung aus gestartet werden. Vor der Durchführung einer Prüfung können die Parameter Ausgangsspannung, Timer, Höchstgrenze und zusätzliche Mittelung bearbeitet werden.

![](_page_41_Figure_4.jpeg)

*Abbildung 5.8: Menü zur Isolationswiderstandsmessung*

## **Prüfparameter für die Messung des Isolationswiderstands**

![](_page_41_Picture_159.jpeg)

Tasten:

![](_page_41_Picture_160.jpeg)

Tasten im Diagrammbildschirm - Messung abgeschlossen:

![](_page_41_Picture_161.jpeg)

## **Verfahren für die Isolationsmessung:**

- Die Funktion **Isolationswiderstandsmessung** auswählen.
- Die Prüfungsparameter festlegen (Spannung, Timer, Obergrenze, Mittelung).
- Die Prüfungsleitungen an das Gerät und das Prüfungsobjekt anschließen.
- Drücken Sie die Taste **START/STOPP**, um die Messung zu starten.
- Die Taste SELECT drücken, um zwischen der Kurven- und Ergebnisansicht hin- und her zu schalten (optional).
- Warten, bis sich das Prüfungsergebnis stabilisiert hat, dann erneut die Taste **START/STOPP** drücken um die Messung zu stoppen oder warten, bis der Timer abgelaufen ist.
- Warten, dass das zu prüfende Objekt entlädt.
- Das Ergebnis durch Drücken der Taste **MEM** (optional) speichern**.**

![](_page_42_Picture_11.jpeg)

*Abbildung 5.9: Beispiel für das Ergebnis einer Isolationswiderstandsmessung*

|                  |           | <b>IR TEST</b> |          | 08:29 |
|------------------|-----------|----------------|----------|-------|
| $10T\Omega$ -    | R: 10.1GΩ | U: 511V        | t: 03:09 |       |
| $1T\Omega$       |           |                |          |       |
| 100GQ-           |           |                |          |       |
| 10G <sub>2</sub> |           |                |          |       |
| $1G\Omega$       |           |                |          |       |
| 100MQ-           |           |                |          |       |
| 10MΩ-            |           |                |          |       |
| $1M\Omega$       |           |                |          | <>    |
| 100kg            |           |                |          |       |
| $10k\Omega$      |           |                |          | Ь     |
|                  |           |                | 10:00    |       |

*Abbildung 5.10: Beispiel für die Diagrammansicht einer Isolationswiderstandsmessung*

## *Warnhinweise:*

- **Für Sicherheitsmaßnahmen siehe das Kapitel Warnungen!**
- **Berühren Sie das Prüfobjekt während der Messung nicht oder bevor es vollständig entladen ist! Gefahr eines elektrischen Schlags!**

## *Hinweise:*

- Beim Starten der Messung die angezeigten Warnungen berücksichtigen!
- Ein Hochspannungswarnsymbol erscheint während der Messung auf dem Display, um den Bediener vor einer möglicherweise gefährlichen Prüfspannung zu warnen.
- Der Wert der Kapazität wird während der finalen Entladung des Prüfobjekts gemessen.

# <span id="page-43-0"></span>**5.6.1 Grenze festlegen**

Mit der Höchstgrenze kann der Benutzer den Widerstandsgrenzwert festlegen. Der gemessene Widerstand wird mit der Grenze verglichen. Das Ergebnis wird nur validiert, wenn es innerhalb der vorgegebenen Grenze liegt. Die Grenzwertanzeige wird durch das Balkendiagramm angezeigt Diagramm-Marker (siehe Abbildung 5.10).

![](_page_43_Figure_4.jpeg)

*Abbildung 5.11:Grenzmarker*

# *Nachrichtenfenster:*

![](_page_43_Picture_7.jpeg)

Messergebnis liegt innerhalb der festgelegten Grenze.

![](_page_43_Picture_9.jpeg)

Messergebnis liegt außerhalb der festgelegten Grenze.

# *Hinweis:*

 Die Bestanden/Fehlgeschlagen-Anzeige erscheint nur, wenn die Grenze festgelegt wurde und wenn kein Durchschlag, Überspannung oder Geräusch während der Messung erkannt wird.

#### <span id="page-44-0"></span>**Diagnoseprüfung**  $5.7$

Die Diagnoseprüfung ist eine Langzeitprüfung zur Bewertung der Qualität des geprüften Isolationsmaterials. Die Ergebnisse dieser Prüfung ermöglichen die Entscheidung zum präventiven Austausch des Isolationsmaterials. Die Prüfung kann vom Diagnoseprüfungsfenster aus gestartet werden. Vor der Durchführung einer Prüfung, können die Parameter bearbeitet werden.

![](_page_44_Figure_4.jpeg)

*Abbildung 5.12: Menü für die Diagnoseprüfung*

# **Prüfparameter für die Diagnoseprüfung**

![](_page_44_Picture_180.jpeg)

Tasten:

![](_page_44_Picture_181.jpeg)

Tasten im Diagrammbildschirm - Messung abgeschlossen:

![](_page_44_Picture_182.jpeg)

# **Verfahren zur Diagnoseprüfung:**

- Die Funktion **Diagnoseprüfung** auswählen.
- Die Prüfungsparameter festlegen (Spannung, Timer1 ...).
- Die Prüfungsleitungen an das Gerät und das Prüfungsobjekt anschließen.
- Drücken Sie die Taste **START/STOPP**, um die Messung zu starten.
- Die Taste SELECT drücken, um zwischen der Kurven- und Ergebnisansicht hin- und her zu schalten (optional).
- Warten, dass die eingestellten Timer ablaufen.
- Warten, dass das zu prüfende Objekt entlädt.
- Das Ergebnis durch Drücken der Taste **MEM** (optional) speichern**.**

![](_page_45_Picture_11.jpeg)

*Abbildung 5.13: Beispiel eines diagnostischen Prüfungsergebnisses*

![](_page_45_Figure_13.jpeg)

*Abbildung 5.14: Beispiel einer Diagrammansicht für die Diagnoseprüfung* 

Timer1, Timer2 und Timer3 sind Timer mit dem gleichen Ausgangspunkt. Der Wert jedes einzelnen stellt die Dauer ab dem Start der Messung dar. Die Höchstdauer ist auf 99 min begrenzt. Die folgende Abbildung zeigt die Timer-Beziehungen an.

![](_page_45_Figure_16.jpeg)

Time1 ≤ Time2 Time2 ≤ Time3

*Abbildung 5.15 Timer-Beziehungen*

# <span id="page-46-0"></span>**5.7.1 Dielektrisches Absorptionsverhältnis (DAR)**

DAR ist das Verhältnis der Isolationswiderstandswerte, die nach 30 Sekunden und nach 1 Minute gemessen werden. Die DC-Prüfspannung ist während der gesamten Messdauer vorhanden (eine Isolationswiderstandsmessung wird ebenfalls kontinuierlich ausgeführt). Am Ende wird das DAR-Verhältnis angezeigt:

$$
DAR = \frac{R_{iso}(Timer\ 2_{(1\ min)})}{R_{iso}(Timer\ 1_{(30s)})}
$$

Einige maßgebliche Werte für DAR(Timer1 = 30 s und Timer2 = 1 min):

![](_page_46_Picture_251.jpeg)

### *Hinweis:*

 Bei der Bestimmung des Riso (30 s) ganz besonders auf die Kapazität der Prüfobjekte achten. Es muss im ersten Zeitabschnitt (30 s) aufgeladen werden. Ungefähre maximale Kapazität mit:

$$
C_{\max}[\mu F] = \frac{t [s] \times 10^3}{U [v]}
$$

Dabei sind:

t...................................... Periode der ersten Zeiteinheit (z.B. 30 s). U .................................... Prüfspannung.

# <span id="page-46-1"></span>**5.7.2 Polarisationsindex (PI)**

PI ist das Verhältnis der Isolationswiderstandswerte, die nach einer Minute und nach 10 Minuten gemessen werden. Die DC-Prüfspannung ist während der gesamten Messdauer vorhanden (eine Isolationswiderstandsmessung wird ebenfalls ausgeführt). Mit Abschluss der Prüfung wird das PI-Verhältnis angezeigt:

$$
PI = \frac{R_{iso}(Timer\ 3_{(10\ min)})}{R_{iso}(Timer\ 2_{(1\ min)})}
$$

Einige maßgebliche Werte für PI (Timer2 = 1 min und Timer3 = 10 min):

![](_page_46_Picture_252.jpeg)

*Hinweis:* 

 Bei der Bestimmung des Riso (1 min) ganz besonders auf die Kapazität der Prüfobjekte achten. Es muss im ersten Zeitabschnitt (1 min) aufgeladen werden. Ungefähre maximale Kapazität mit:

$$
C_{\max}[\mu F] = \frac{t [s] \times 10^3}{U [v]}
$$

Dabei sind:

t...................................... Periode der ersten Zeiteinheit (z.B. 1 min). U .................................... Prüfspannung.

Die Analyse der Änderung im gemessenen Isolationswiderstand im Laufe der Zeit sowie die Berechnung des DAR und PI sind sehr sinnvolle Wartungsprüfungen eines Isolationsmaterials.

# <span id="page-47-0"></span>**5.7.3 Dielektrische Entladungsprüfung (DD)**

DD ist die diagnostische Isolationsprüfung, die nach Abschluss der Isolationswiderstandsmessung durchgeführt wird. Üblicherweise bleibt das Isolationsmaterial 1  $\div$  30 min an der Prüfspannung angeschlossen und wird dann entladen, bevor die DD-Prüfung durchgeführt wird. Nach einer Minute wird ein Entladestrom gemessen, um die Laderesorption des Isolationsmaterials zu erkennen. Ein hoher Resorptionsstrom weist auf eine kontaminierte Isolation hin (hauptsächlich aufgrund von Feuchtigkeit):

$$
DD = \frac{Idis1 \min\left[nA\right]}{U[V] \times C\left[\muF\right]}
$$

Dabei sind:

Idis 1 min........................ Entladestrom, der 1 min nach der regulären Entladung gemessen wird.

C .................................... Kapazität des Prüfobjekts.

U .................................... Prüfspannung.

Ein hoher Resorptionsstrom zeigt, dass die Isolierung kontaminiert wurde, normalerweise durch Feuchtigkeit. Typische Werte der dielektrischen Entladung werden in der Tabelle dargestellt.

![](_page_47_Picture_211.jpeg)

![](_page_48_Figure_2.jpeg)

*Abbildung 5.16: Das Strom-/Zeitdiagramm einer guten und schlechten Isolierung, geprüft mit dem dielektrischen Entladeverfahren*

Die dielektrische Entladungsprüfung ist sehr sinnvoll für die Prüfung einer Mehrschichtisolation. Diese Prüfung kann übermäßige Entladeströme identifizieren, die auftreten, wenn eine Schicht einer Mehrschichtisolation beschädigt oder kontaminiert ist. Dieser Zustand wird weder von einer Stichprobe noch von der Polarisierungsindexprüfung erkannt. Der Entladestrom ist bei einer bekannten Spannung und Kapazität höher, wenn eine interne Schicht beschädigt ist. Die Zeitkonstante dieser einzelnen Schicht unterscheidet sich von anderen Schichten, wodurch ein Strom erzeugt wird, der höher ist als der einer Schallisolierung.

## *Warnhinweise:*

- **Für Sicherheitsmaßnahmen siehe das Kapitel Warnungen!**
- **Berühren Sie das Prüfobjekt während der Messung nicht oder bevor es vollständig entladen ist! Gefahr eines elektrischen Schlags!**

#### *Hinweise:*

- Beim Starten der Messung die angezeigten Warnungen berücksichtigen!
- Ein Hochspannungswarnsymbol erscheint während der Messung auf dem Display, um den Bediener vor einer möglicherweise gefährlichen Prüfspannung zu warnen.
- Der Wert der Kapazität wird während der finalen Entladung des Prüfobjekts gemessen.
- Falls aktiviert, misst das Gerät die dielektrische Entladung, wenn die Kapazität innerhalb des Bereichs von  $20$  nF bis 50  $\mu$ F liegt.
- Die Zeitdauer der Kurve R(t) entspricht dem Wert von Timer3.
- Der Timer-Wert könnte sehr lang sein (bis zu 99 Minuten), somit wird der spezielle Automatikdezimierungsalgorithmus verwendet, um die Kurve R (t) auf den LCD zu schreiben.
- Wenn die zusätzliche Mittelung des Ergebniswerts eingeschaltet ist, werden PI und DAR nicht berechnet (---).

#### <span id="page-49-0"></span>**Stufenspannungsprüfung** 5.8

Bei dieser Prüfung wird die Isolierung in fünf gleich langen Zeiträumen mit Prüfspannungen von einem Fünftel der finalen Prüfspannung bis zur Vollaussteuerung gemessen [\(Abbildung 5.17\)](#page-49-1). Diese Funktion stellt die Beziehung zwischen dem Materialisolationswiderstand und seiner angelegten Spannung dar.

![](_page_49_Figure_4.jpeg)

*Abbildung 5.17: Menü für die Stufenspannungsprüfung*

<span id="page-49-1"></span>**Prüfparameter für die Stufenspannungsprüfung**

![](_page_49_Picture_209.jpeg)

Tasten:

![](_page_49_Picture_210.jpeg)

Tasten im Diagrammbildschirm - Messung abgeschlossen:

![](_page_49_Picture_211.jpeg)

## **Stufenspannungsprüfverfahren:**

- Die Funktion **Stufenspannungsprüfung** auswählen.
- Die Prüfungsparameter festlegen (Spannung, Timer ...).
- Die Prüfungsleitungen an das Gerät und das Prüfungsobjekt anschließen.
- Drücken Sie die Taste **START/STOPP**, um die Messung zu starten.
- Die Taste SELECT drücken, um zwischen der Kurven- und Ergebnisansicht hin- und her zu schalten (optional).
- Warten, dass die eingestellten Timer ablaufen.
- Warten, dass das zu prüfende Objekt entlädt.
- Das Ergebnis durch Drücken der Taste **MEM** (optional) speichern**.**

![](_page_50_Picture_2.jpeg)

*Abbildung 5.18: Beispiel eines Stufenspannungsprüfungsergebnisses*

![](_page_50_Picture_4.jpeg)

*Abbildung 5.19: Beispiel einer Diagrammansicht für die Stufenspannungsprüfung*

![](_page_50_Figure_6.jpeg)

*Abbildung 5.20 Herauftransformierende Spannungsprüfung* 

## *Warnhinweise:*

- **Für Sicherheitsmaßnahmen siehe das Kapitel Warnungen!**
- **Berühren Sie das Prüfobjekt während der Messung nicht oder bevor es vollständig entladen ist! Gefahr eines elektrischen Schlags!**

## *Hinweise:*

- Beim Starten der Messung die angezeigten Warnungen berücksichtigen!
- Ein Hochspannungswarnsymbol erscheint während der Messung auf dem Display, um den Bediener vor einer möglicherweise gefährlichen Prüfspannung zu warnen.
- Der Wert der Kapazität wird während der finalen Entladung des Prüfobjekts gemessen.
- Die Timer-Information zeigt nach Abschluss der Messung den vollständigen Messzeitraum.

#### <span id="page-51-0"></span>**Stoßspannungsprüfung** 5.9

Diese Funktion bietet eine Stoßspannungsprüfung des Isolationsmaterials. Sie deckt zwei Arten von Prüfungen ab:

- Durchschlagsspannungsprüfung eines Hochspannungsgeräts, z.B. Überspannungssuppressoren.
- DC-Widerstandsspannungsprüfung zu Zwecken der Isolationskoordination.

Beide Funktionen erfordern die Erkennung des Durchschlagstroms. In der Funktion wird die Prüfspannung über eine im Vorfeld festgelegte Zeit (durch die Parameter festgelegt) von der Startspannung auf die Stoppspannung erhöht. Die Stoppspannung wird dann für eine im Vorfeld festgelegte Prüfzeit beibehalten.

![](_page_51_Figure_7.jpeg)

*Abbildung 5.21: Menü für die Stoßspannungsprüfung*

# **Prüfparameter für die Stoßspannungsprüfung**

![](_page_51_Picture_195.jpeg)

Tasten:

![](_page_51_Picture_196.jpeg)

## **Prüfungsverfahren zur Stoßspannung:**

- Die Funktion **Stoßspannungsprüfung** auswählen.
- Die Prüfungsparameter festlegen (Spannung, Timer ...).
- Die Prüfungsleitungen an das Gerät und das Prüfungsobjekt anschließen.
- Drücken Sie die Taste **START/STOPP**, um die Messung zu starten.
- Warten, bis der eingestellte Timer abläuft oder ein Störfall auftritt, (das Ergebnis wird angezeigt).
- Warten, dass das zu prüfende Objekt entlädt.
- Das Ergebnis durch Drücken der Taste **MEM** (optional) speichern**.**

![](_page_52_Picture_5.jpeg)

*Abbildung 5.22: Beispiel eines Stoßspannungsprüfungsergebnisses*

![](_page_52_Figure_7.jpeg)

*Abbildung 5.23 Prüfungsspannungsdarstellung ohne Durchschlag*

![](_page_52_Picture_149.jpeg)

#### *Hinweise:*

- Ein Ausfall wird erkannt, wenn der gemessene Strom das festgelegte Niveau ltrigg erreicht oder überschreitet.
- Ein Hochspannungswarnsymbol erscheint während der Messung auf dem Display, um den Bediener vor einer möglicherweise gefährlichen Prüfspannung zu warnen.

#### <span id="page-53-0"></span>**True RMS Voltmeter**  $5.10$

Es handelt sich um eine einfache Funktion, die die Spannung und Frequenz an den -Rx und -Rx Anschlüssen dauerhaft misst. Die gemessene Spannung und die Frequenz in der Funktion True RMS Voltmeter kann gespeichert werden. Diese Funktion ist für eine schnelle Überprüfung einer möglichen Spannung auf dem zu prüfenden Objekt.

# **Prüfkreis für die Spannungsmessung**

![](_page_53_Picture_5.jpeg)

*Abbildung 5.24: True RMS Voltmeteranzeige*

# **Messverfahren:**

- Die Funktion **True RMS Voltmeter** auswählen.
- Schließen Sie die Prüfleitungen am Messgerät an..
- Schließen Sie die Prüfleitungen mit den Prüfspitzen oder Krokodilklemmen an den Messpunkten an.
- Das Ergebnis durch Drücken der Taste **MEM** (optional) speichern**.**

# *Warnhinweise:*

- **Für Sicherheitsmaßnahmen siehe das Kapitel Warnungen!**
- **Die max. Anschlussdauer an einem Objekt mit einer externen Spannung bis 600 V beträgt 5 min (mögliche Überhitzung des Instruments selbst in AUS Position).**

![](_page_53_Figure_15.jpeg)

*Abbildung 5.25: Beispiel True RMS Voltmeter*

# <span id="page-54-0"></span>**6 Kommunikation**

Das Gerät kann mit der HVLink PRO PC Software kommunizieren. Die folgende Aktion wird unterstützt:

 Gespeicherte Ergebnisse können heruntergeladen und auf einem PC gespeichert werden.

Ein spezielles Kommunikationsprogramm auf dem PC erkennt das Gerät automatisch und ermöglicht die Datenübertragung zwischen Gerät und PC.

Auf dem Gerät stehen zwei Kommunikationsschnittstellen zur Verfügung: USB oder RS 232.

# **Übertragung gespeicherter Daten:**

- Kommunikation über RS 232: Verbinden Sie einen COM-Port des PC über das serielle Kommunikationskabel RS232 mit dem RS 232-Anschluss des Geräts.
- Kommunikation über USB: Verbinden Sie einen USB-Anschluss des PC über das USB-Schnittstellenkabel mit dem USB-Anschluss des Geräts.
- Schalten Sie den PC und das Gerät ein.
- Den gewünschten Kommunikationsanschluss RS 232 oder USB festlegen.
- Die HVLink Pro PC Software ausführen.
- Das Gerät ist bereit, die Daten auf den PC herunterzuladen.

# *Hinweis:*

 Vor Verwendung der USB-Schnittstelle sollten die USB-Treiber auf dem PC installiert sein. Anleitungen zur USB-Installation finden Sie auf der Installations-CD.

# <span id="page-55-0"></span>**7 Wartung**

Unbefugten Personen ist es nicht gestattet, das TeraOhm XA 10kV Gerät zu öffnen. Außer den Akkus gibt es im Inneren des Geräts keine vom Benutzer zu ersetzenden Bauteile.

#### <span id="page-55-1"></span> $7<sub>1</sub>$ **Einsetzen und Austausch der Akkus**

Der Akku wird im Akku Fach des Gerätegehäuses unter der Akkuabdeckung gelagert (siehe Abbildung 7.1). Im Falle eines defekten Akkus bitte folgendes beachten:

# *Schritt 1*

Den Strom abschalten, das Messzubehör sowie das am Gerät angeschlossene Netzkabel vor dem Öffnen der Akkuabdeckung trennen, um einen Stromschlag zu vermeiden.

# *Schritt 2*

Akkuabdeckung entfernen (siehe Abbildung 7.1) !

![](_page_55_Picture_10.jpeg)

*Abbildung 7.1:* Schrauben für Akkuabdeckung

# *Schritt 3*

Mit einem Akku des gleichen Typs austauschen.

# *Schritt 4*

Den Akku korrekt einsetzen und die Polarität prüfen (siehe Abbildung 7.2) !

![](_page_56_Picture_6.jpeg)

*Abbildung 7.2:* Korrekt eingesetzter Akku

# *Schritt 5*

Die Akkuabdeckung wieder befestigen.

Sicherstellen, das alle Akkus gemäß den Herstellerrichtlinien und in Übereinstimmung mit den Richtlinien lokaler und nationaler Behörden verwendet und entsorgt werden.

## *Hinweis:*

 Der Bediener muss das Gerät nach der vollständigen Ladezeit nicht vom Netzanschluss trennen. Das Gerät kann dauerhaft angeschlossen werden.

# *Warnhinweise:*

- **D**  $\overline{\mathbf{A}}$  Das Messzubehör und den Netzanschluss trennen und das Gerät vor **dem Öffnen der Akkuabdeckung ausschalten!**
- **Nur einen wieder aufladbaren LC-R123R4PG Akku verwenden!**

#### <span id="page-57-0"></span> $7.2$ **Reinigung**

Für das Gehäuse ist keine besondere Wartung erforderlich. Verwenden Sie zum Reinigen der Geräteoberfläche einen weichen Lappen, der leicht mit Seifenwasser oder Alkohol befeuchtet wird. Lassen Sie das Gerät vor der Benutzung vollständig abtrocknen.

# *Warnhinweise:*

- Verwenden Sie keine Flüssigkeiten auf der Basis von Benzin oder Kohlenwasserstoffen!
- Schütten Sie keine Reinigungsflüssigkeit über das Gerät!

#### <span id="page-57-1"></span> $7.3$ **Regelmäßige Kalibrierung**

Es ist sehr wichtig, dass das Prüfgerät regelmäßig kalibriert wird, damit die in dieser Anleitung aufgeführten technischen Daten gewährleistet werden. Wir empfehlen eine jährliche Kalibrierung. Die Kalibrierung darf nur von autorisiertem Fachpersonal durchgeführt werden. Für weitere Informationen kontaktieren Sie bitte Ihren Händler.

#### <span id="page-57-2"></span>**Kundendienst** 74

Für Garantieleistungen und sonstige Reparaturen wenden Sie sich bitte an Ihren Händler.

# <span id="page-58-0"></span>**8 Technische Daten**

![](_page_58_Picture_278.jpeg)

Strombelastbarkeit des Prüfgenerators..........> 1 mA Kurzschluss- / Laststrom................................5 mA 10 % Laderate für eine kapazitive Last < 3 s / µF bei 10 kV

![](_page_58_Picture_279.jpeg)

Balkendiagrammbereich ................................0 1 T (logarithmische Skala) Schutzwiderstand...........................................400 k 5 % AC-Eingangsstrom Geräuschunterdrückung..1 mA @ 600 V (4 mA max) Zusätzliche Filteroptionen ..............................Aus, 5s, 10s, 30s, 60s (Gleitender Durchschnitt)

# **Widerstand**

| Messbereich $(\Omega)$ | Auflösung $(\Omega)$ | Genauigkeit                     |
|------------------------|----------------------|---------------------------------|
| $0,01 \div 9,99$ M     | 10k                  |                                 |
| $10,0 \div 99,9 M$     | 100k                 |                                 |
| $100 \div 999$ M       | 1 M                  | $\pm$ (5 % des Ablesewerts + 3  |
| $1,00 \div 9,99$ G     | 10 M                 | Stellen)                        |
| $10,0 \div 99,9$ G     | 100 M                |                                 |
| $100 \div 999$ G       | 1 G                  |                                 |
| $1,0 \div 9,9$ T       | 100 G                | $\pm$ (15 % des Ablesewerts + 1 |
| $10 \div 20$ T         | 1 T                  | Stellen)                        |

*Tabelle 8.1: Widerstandsmessbereiche und Genauigkeit (10 kV)*

# *Hinweise:*

 Der Skalenendwert des Widerstands (*RFS*) hängt von der Nennprüfspannung (*UN*) ab und wird gemäß der folgenden Gleichung definiert:

$$
R_{FS} = 2 * 10^9 [\Omega/V] * U_N [V]
$$

 Die Genauigkeit gegenüber dem Messbereichswiderstand wird in der nachstehenden Tabelle definiert:

![](_page_58_Picture_280.jpeg)

![](_page_59_Picture_247.jpeg)

#### **Strom**

*Tabelle 8.2: Aktuelle Messbereiche und Genauigkeit*

#### **Spannung**

![](_page_59_Picture_248.jpeg)

*Tabelle 8.3: Spannungsmessbereiche und Genauigkeit*

#### **Kapazität**

![](_page_59_Picture_249.jpeg)

*Tabelle 8.4: Kapazitätsmessbereiche und Genauigkeit*

Nennspannungsbereich .................................500 V 10 kV

## **Dielektrisches Absorptionsverhältnis DAR**

![](_page_59_Picture_250.jpeg)

*Tabelle 8.5: DAR-Displaybereiche und Genauigkeit*

### **Polarisationsindex PI**

![](_page_59_Picture_251.jpeg)

*Tabelle 8.6: PI-Displaybereiche und Genauigkeit*

# **Dielektrische Entladungsprüfung DD**

![](_page_60_Picture_164.jpeg)

![](_page_60_Picture_165.jpeg)

### *Hinweise:*

- Alle Daten im Hinblick auf die Genauigkeit sind für die nominale Referenzmessung von Umweltbedingungen gegeben.
- Der Fehler unter Betriebsbedingungen darf maximal der Fehler unter Referenzbedingungen (in der Anleitung für jede Funktion angegeben) 5% des Messwerts + 3 Stellen sein, sofern in der Anleitung für spezielle Funktionen nichts anderes angegeben ist.
- $\Box$  Kapazitätsbereich für DD-Prüfung: 20 nF bis 50  $\mu$ F.

#### <span id="page-60-0"></span>**True RMS Voltmeter**  $8.1$

#### **Spannung**

![](_page_60_Picture_166.jpeg)

Ergebnisart.....................................................Effektivwert (trms) Nennfrequenzbereich.....................................DC, 45 Hz 65 Hz Eingangswiderstand.......................................40 k 10 %

#### **Frequenz**

![](_page_60_Picture_167.jpeg)

Nennspannungsbereich .................................5 V 550 V

#### <span id="page-61-0"></span>8.2 **Allgemeine Daten**

![](_page_61_Picture_235.jpeg)

# <span id="page-62-0"></span>**Appendix A – Fernbedienung**

Die Fernbedienungsfunktion dient der Abstandskontrolle des Geräts MI 3210 TeraOhmXA 10kV über RS232, USB oder Bluetooth-Kommunikation (optional).

### **Tastaturbetrieb**

Alle Funktionen der Tastatur können über Fernbedienungskommunikation betätigt werden.

[Tabelle A.1](#page-62-1) zeigt die entsprechende Syntax an, um die Gerätetasten zu steuern. Wenn das Gerät den Befehl empfängt, wird dieser als bestätigt zurückgesendet.

| Tastatur                     | <b>Syntax</b>     | <b>Bedeutung</b>                                                                                                    |
|------------------------------|-------------------|----------------------------------------------------------------------------------------------------|
| START/<br><b>STOPP</b>       | ~KEY;START        | Startet oder stoppt die Messung.                                                                                                    |
| <b>EIN/AUS</b>               | $\sim$ KEY; OFF   | Schaltet das Gerät aus.                                                                                                    |
| <b>MEM</b>                   | $\sim$ KEY; MEM   | Speichern/Abrufen/Löschen<br>von<br>Prüfungen im Gerätespeicher.                                                                                |
| <b>SELECT</b><br>(Auswählen) | ~ KEY; SELECT     | Um für die ausgewählte Funktion in<br>den Setup-Modus zu gelangen oder<br>den einzustellenden aktiven<br>$\mathsf{I}$<br>Parameter auszuwählen. |
| $\blacktriangle$             | $\sim$ KEY; UP    | Eine Option wählen - nach oben,<br>nach unten.                                                                                                  |
| $\blacktriangledown$         | ~ KEY; DOWN       | Eine Option wählen - nach oben,<br>nach unten.                                                                                                  |
| ∢                            | $\sim$ KEY; LEFT  | Parameter<br>ausgewählten<br>Den<br>senken oder erhöhen.                                                                                        |
| ➤                            | $\sim$ KEY; RIGHT | Parameter<br>ausgewählten<br>Den<br>senken oder erhöhen.                                                                                        |
| <b>ESC</b>                   | $\sim$ KEY; ESC   | <b>Modus</b><br>ausgewählten<br>Den<br>verlassen.                                                                                               |
| ☆                            | $\sim$ KEY; LIGHT | Das Hintergrundlicht des Displays<br>EIN- oder AUSschalten.                                                                                     |

*Tabelle A.1: Befehle über Tastaturbetrieb*

#### <span id="page-62-1"></span>**Prüfbetrieb**

Alle gespeicherten benutzerdefinierten Prüfungen können durch Kommunikation über Fernbedienung durchgeführt werden. [Tabelle A.2](#page-63-0) zeigt die entsprechende Syntax an, um eine benutzerdefinierte Prüfung zu starten. Wenn das Gerät den Befehl empfängt, wird dieser als bestätigt zurückgesendet.

![](_page_62_Picture_243.jpeg)

![](_page_63_Picture_33.jpeg)

<span id="page-63-0"></span>*Tabelle A.2: Beispiele für Betriebsbefehle bei benutzerdefinierten Prüfungen*